# CGI-VESA OHJEET

Kokonaiset ohjeet huoltajalle

19. LOKAKUUTA 2023 LOVIISAN KAUPUNKI - LOVISA STAD Loviisa

## Sisällys

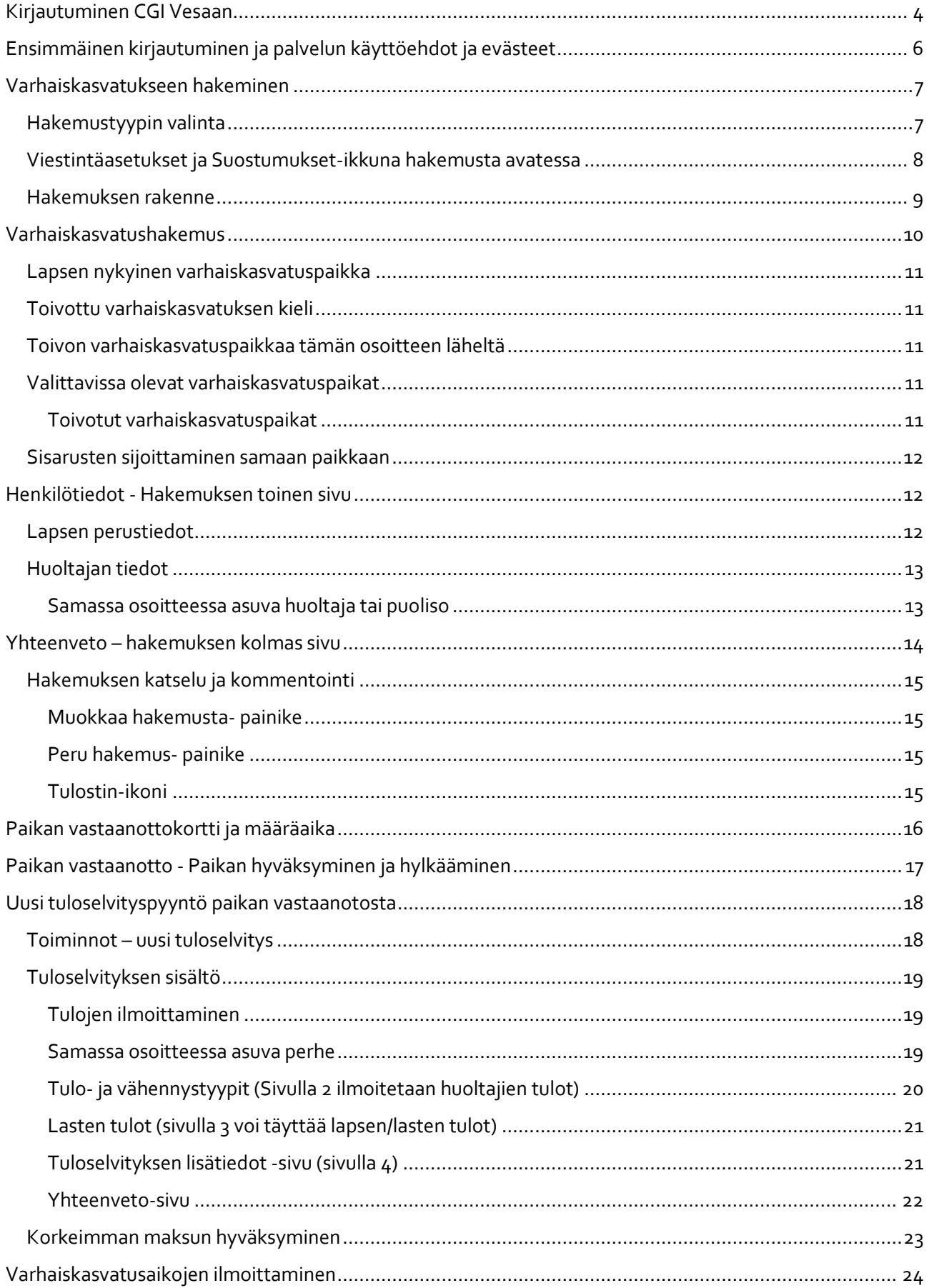

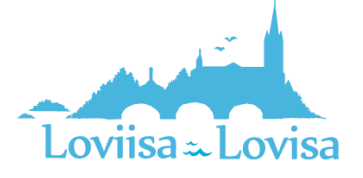

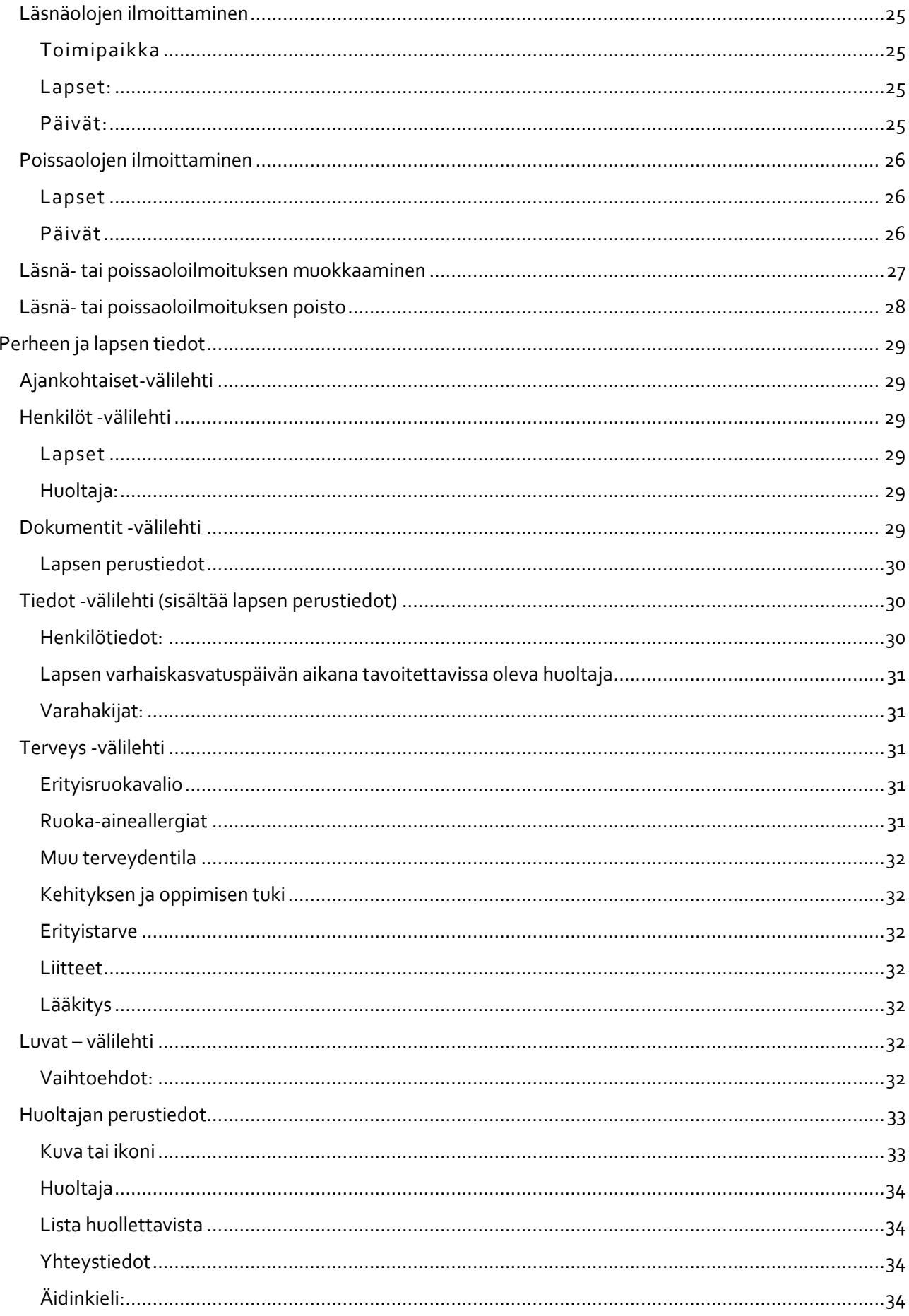

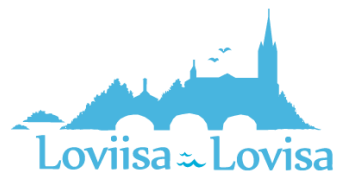

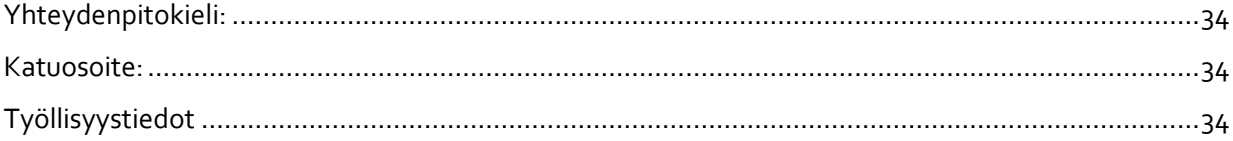

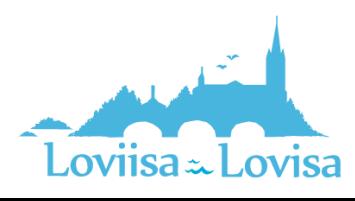

## <span id="page-4-0"></span>Kirjautuminen CGI Vesaan

Vesaan kirjaudutaan, joko kunnan sivuilla olevasta hakemuslinkistä tai saapumalla CGI Vesan kirjautumissivull[e https://loviisa.cgivesa.fi](https://loviisa.cgivesa.fi/)

Hakemuslinkin kautta saapuessa käyttöliittymän kieli (suomi, ruotsi, englanti) valikoituu käytetyn linkin mukaisesti. Linkistä saavutaan suoraan suomi.fi vahvaan tunnistautumiseen, josta tunnistautumisen jälkeen saavutaan CGI Vesaan.

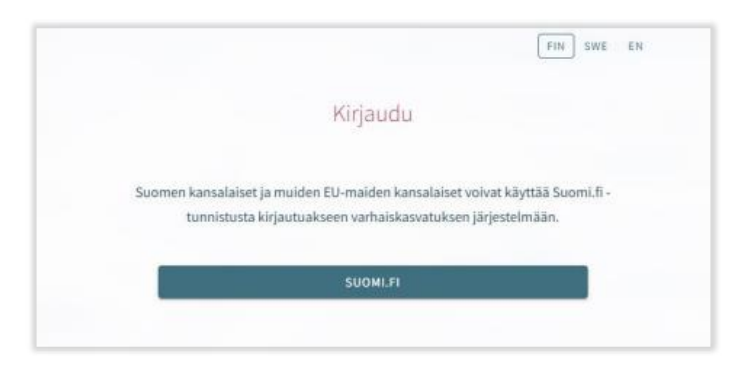

CGI Vesan etusivulta kirjautuessaan valitaan 'Kirjaudu'.

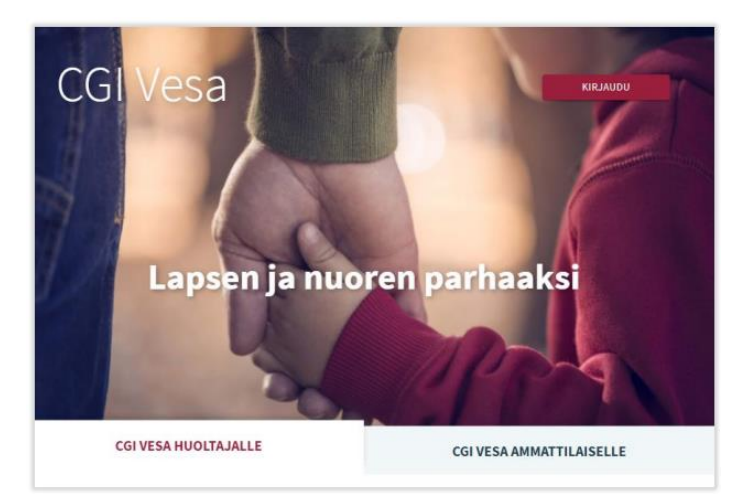

Kirjauduttaessa ensimmäistä kertaa CGI Vesaan, tulee tehdä kuntavalinta käyttöliittymässä. Tämän jälkeen kuntavalinta säilyy selaimen tai mobiilin väliaikaistiedoissa. Jos väliaikaistiedot tyhjennetään, kuntavalinta.

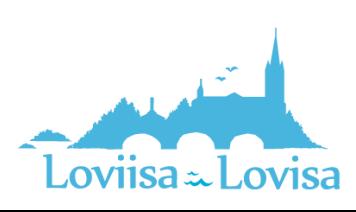

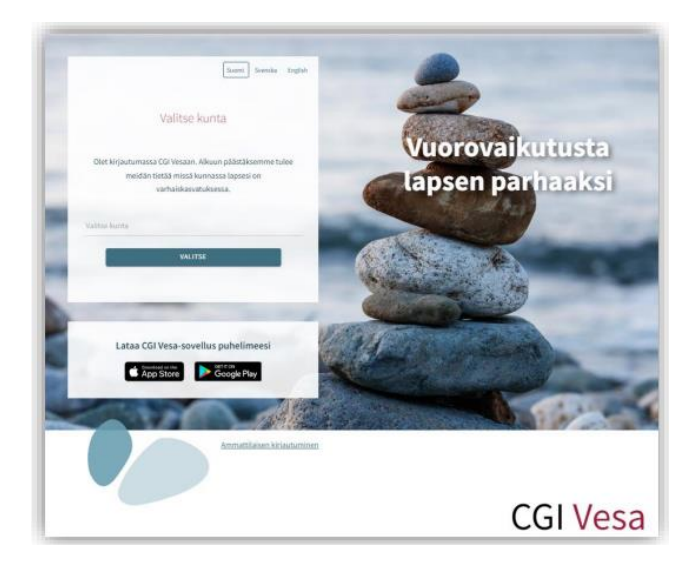

Kuntavalinnan jälkeen tulee valita 'Suomi.fi' ja kirjautuminen ohjautuu suomi.fi vahvaan tunnistautumiseen, jossa tunnistautumisen jälkeen saavutaan CGI Vesaan.

Tunnistautua voi varmennekortilla, mobiilivarmenteella tai pankkitunnuksilla.

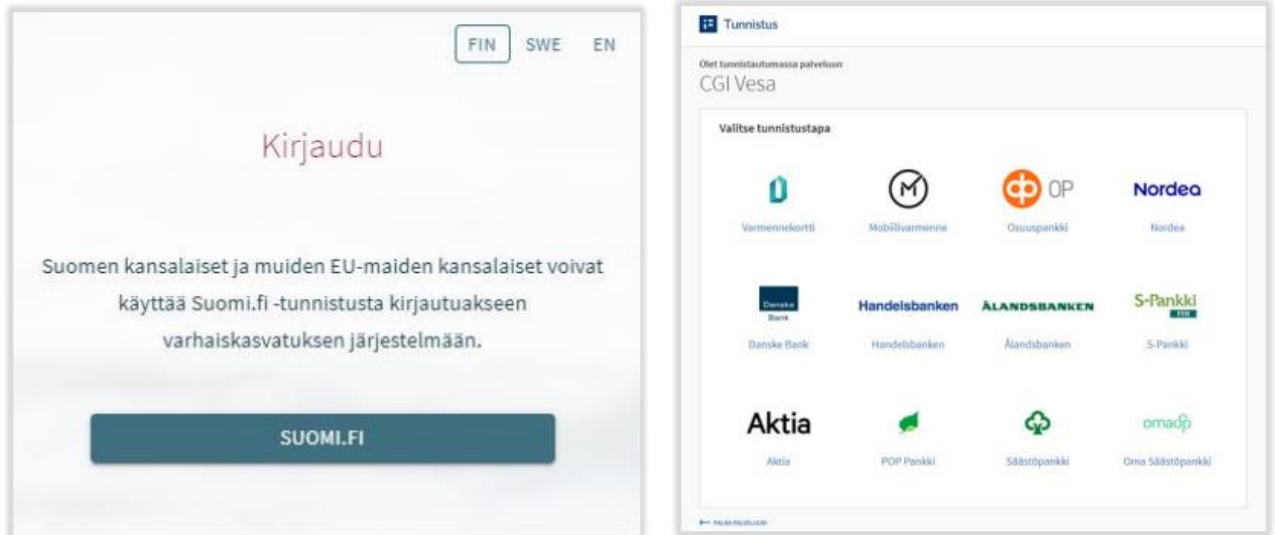

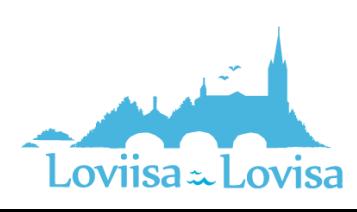

### <span id="page-6-0"></span>Ensimmäinen kirjautuminen ja palvelun käyttöehdot ja evästeet

Kun CGI Vesaan kirjaudutaan ensimmäistä kertaa, avautuu palvelun käyttöehdot ja evästeet, jotka tulee hyväksyä, mikäli palvelua aiotaan käyttää. Mikäli käyttöehtoja ei hyväksytä ja painetaan Hylkääpainiketta, avautuu uusi ikkuna, jossa kerrotaan, että palvelun käyttö ei ole mahdollista ilman hyväksyntää. Hyväksyttäessä käyttöehdot ja evästeet tulee valita 'hyväksy'.

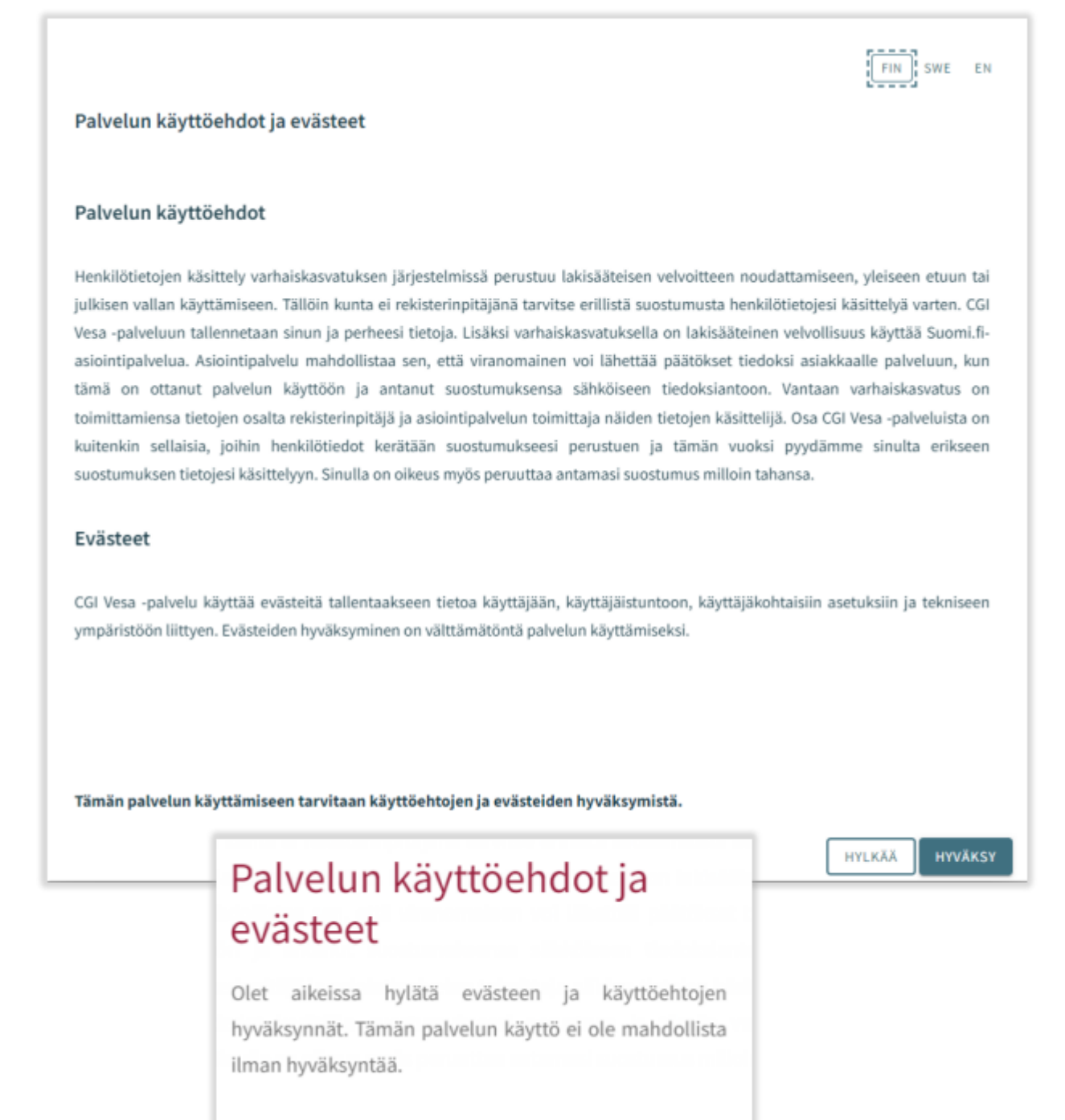

LOPETA PALVELUN KÄYTTÖ

PERUUTA

Loviisa - Lovisa

## <span id="page-7-0"></span>Varhaiskasvatukseen hakeminen

Kun hakemuslinkistä saavutaan Vesaan avautuu käyttöehtojen hyväksynnän jälkeen hakemustyypin valinta.

Mikäli CGI Vesaan navigoidaan kirjautumissivulta [https://loviisa.cgivesa.fi](https://loviisa.cgivesa.fi/) saavutaan Vesassa Perhe-sivun välilehdelle Ajankohtaiset.

Uuden hakemuksen tekeminen aloitetaan Perhe- sivun dokumentit välilehdeltä.

Hakemus avataan täytettäväksi *Uusi hakemus* -painikkeella.

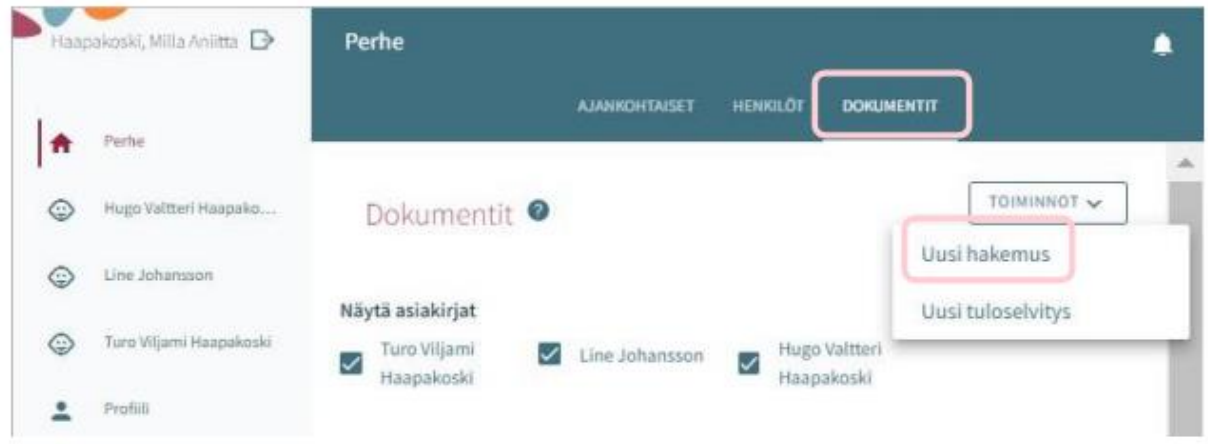

#### <span id="page-7-1"></span>Hakemustyypin valinta

Hakemuksen ensimmäisessä vaiheessa valitaan lapsi, jolle hakemus tehdään sekä hakemustyyppi.

Järjestelmä tuo valittavaksi

väestötietojärjestelmästä löytyvät alle 10-vuotiaat huollettavat.

Hakemustyyppinä valitaan varhaiskasvatus.

Valintojen jälkeen hakemukselle siirrytään painamalla *Luo hakemus.*

Hakemuksen voi peruuttaa painamalla *Peruuta*, jolloin se ei jää talteen.

*Luo hakemus* -painikkeella hakemuspohja luodaan ja siirrytään sitä täyttämään.

Samalla palvelu lähettää taustalla viestin luonnoshakemuksesta sähköpostiin.

Viestissä on linkki, josta pääsee palaamaan hakemukselle.

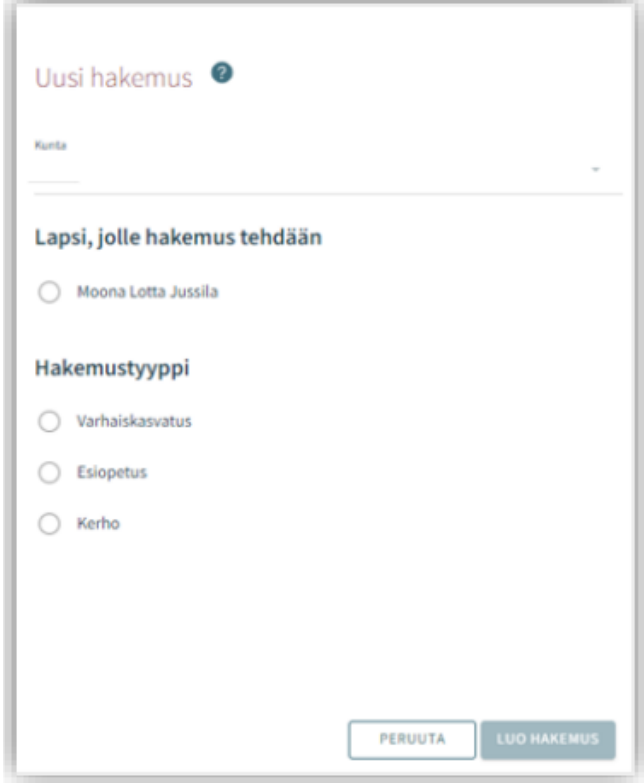

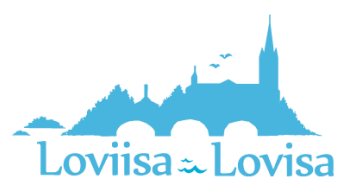

#### <span id="page-8-0"></span>Viestintäasetukset ja Suostumukset-ikkuna hakemusta avatessa

Uuden hakemuksen yhteydessä avautuu suostumukset -välilehti, johon täydennetään tai päivitetään yhteystiedot, puhelinnumero tai sähköpostiosoite on pakollinen.

Viranhaltijapäätökset toimitetaan CGI Vesa -palveluun. Haluttaessa päätös toimitettavaksi postitse, annetaan valinta ruutuun (toivon, että päätökset lähetetään paperisena).

Tulorekisteri kohdassa huoltaja valitsee tulorekisteri kohtaan tiedon, että saako tulotiedot tarkistaa tulorekisteristä.

Viestintäasetuksia on mahdollista muokata myöhemmin sivuvalikon suostumukset-näkymän kautta.

Painettaessa *Tallenna ja jatka*, avautuu hakemuksen ensimmäinen sivu.

Jos sähköpostiosoite on annettu, palvelu lähettää tässä vaiheessa sähköpostiin luonnoshakemuksesta viestin, jossa on linkki takaisin hakemukselle.

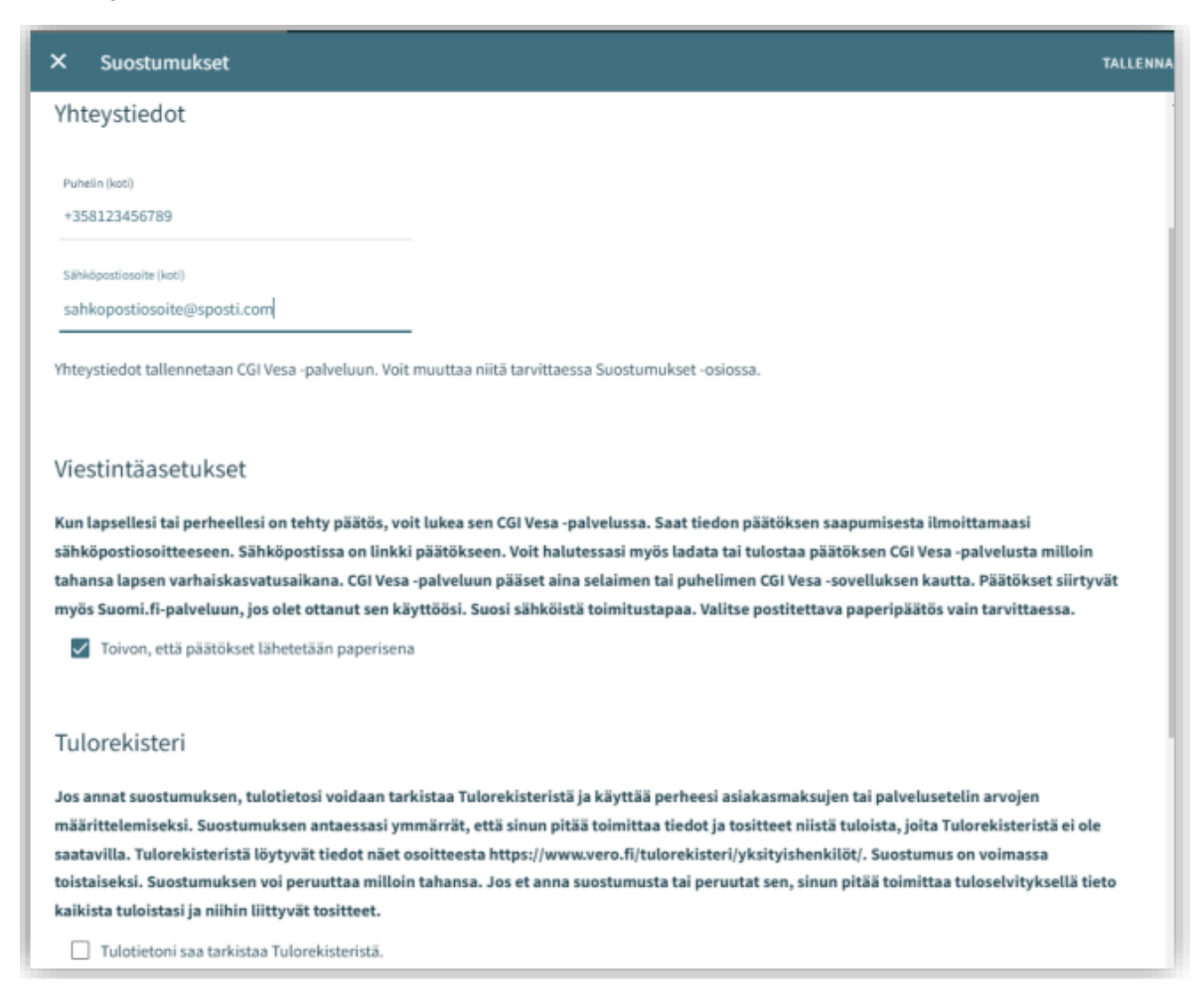

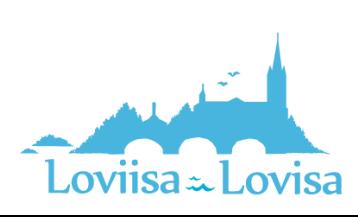

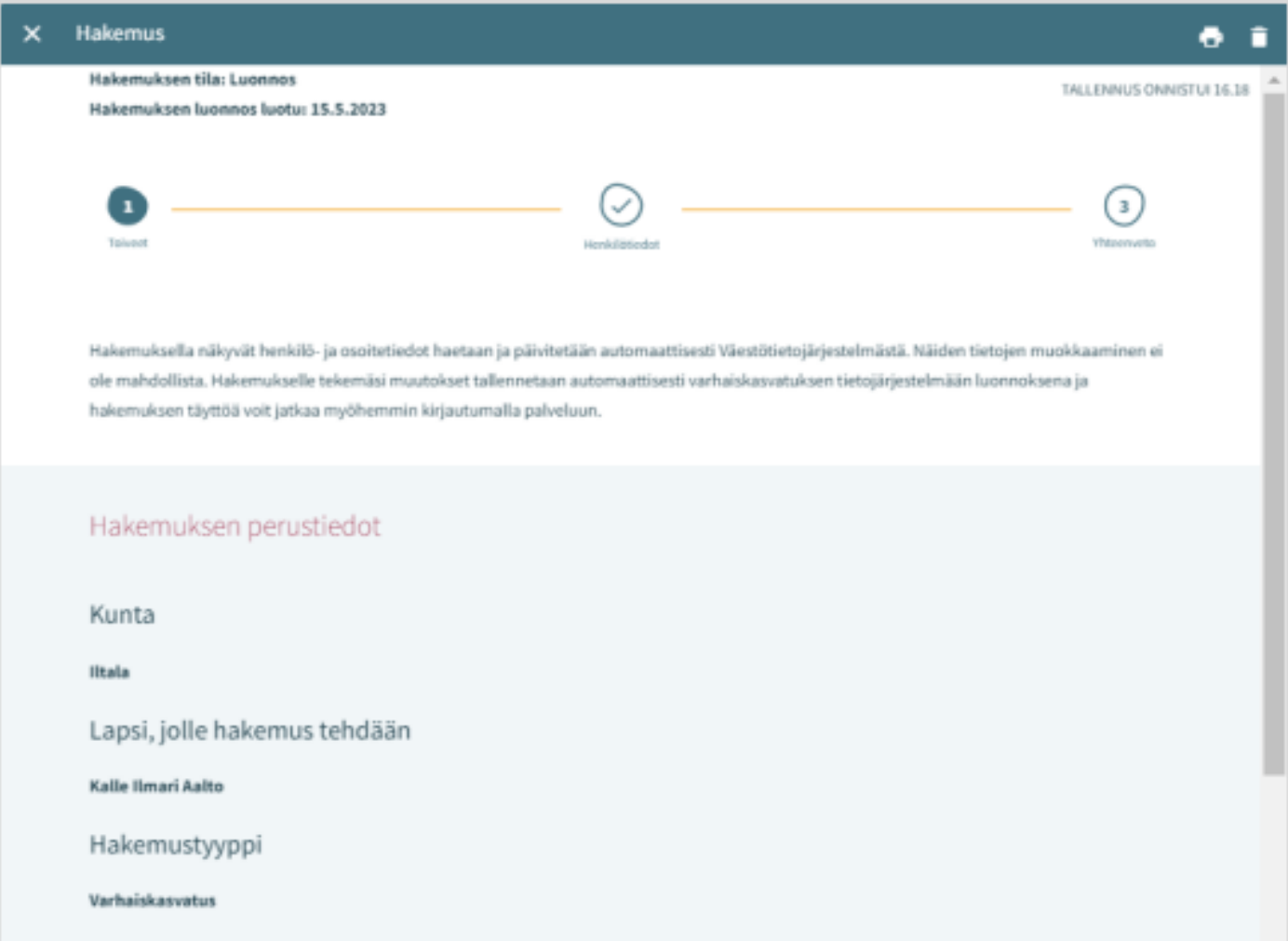

#### <span id="page-9-0"></span>Hakemuksen rakenne

Hakemus on kolmesivuinen ja se tallentuu automaattisesti luonnoksena. Ruksista hakemuksen voi sulkea ja luonnokseen voi palata myöhemmin.

Ylänavigaatiosta nähdään millä hakemuksen sivulla ollaan. Sivujen välillä voi liikkua navigaationumeroa klikkaamalla riippumatta siitä, onko kaikkia sivun tietoja täytetty.

Hakemuksen perustiedoissa on nähtävillä kunta, johon hakemus on osoitettu sekä lapsi, jolle hakemus tehdään ja hakemustyyppi.

Roskakorin kuvasta voi poistaa hakemuksen.

Hakemuksen poistaminen vahvistetaan avautuvalla varmistuskyselyllä.

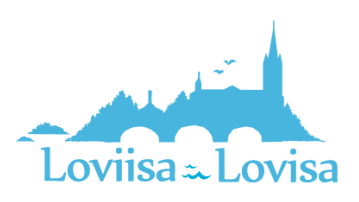

### <span id="page-10-0"></span>Varhaiskasvatushakemus

Varhaiskasvatushakemukselle täytetään tiedot varhaiskasvatuksen tarpeesta:

- Toivottu aloituspäivä
- Jos varhaiskasvatuksen toivottu aloituspäivä on alle 2 viikon kuluttua tai alle 4 kuukauden kuluttua hakemuksen täyttöpäivästä, avautuu valikko perustelulle pikaisen aloituksen syystä ja mahdollisuus lisätä liite
- Varhaiskasvatuksen tarpeen päättymispäivä annetaan, mikäli sellainen on tiedossa. Oletuksena on valittuna *Toistaiseksi*
- Mahdollinen liite liittyen pikaiseen aloitukseen lisätään valitsemalla *Lisää liite* ja valitsemalla liite oman laitteen tiedostoista.

Liitteen voi liittämisen jälkeen avata painamalla sitä pitkään.

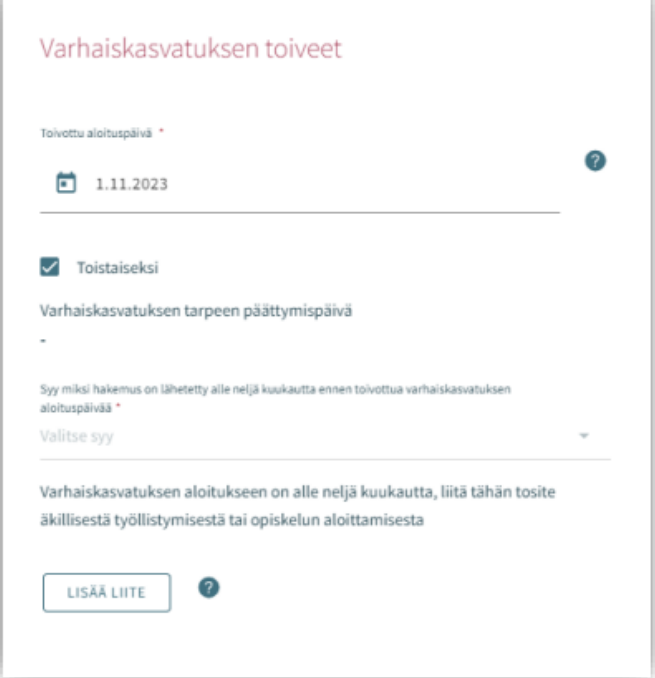

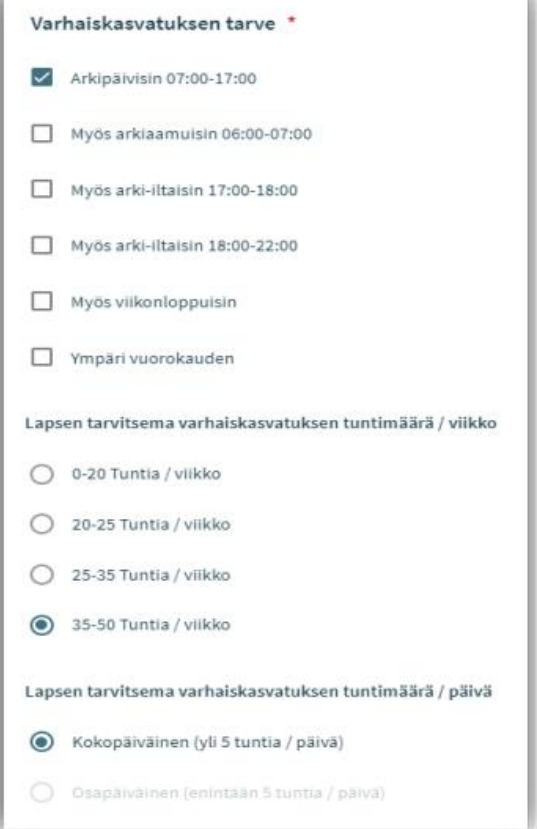

Varhaiskasvatuksen tarve valitaan valintaruuduilla, jotka kattavat lapsen tarvitseman varhaiskasvatusajan

- Valittavavaksi tulee toimipaikat, jotka ovat auki valittuina kellonaikoina
- Poikkeus: Jos hakemuksella on valittuna ympäri vuorokauden, ei muita valintoja oteta huomioon, vaan tuodaan valittavaksi ne toimipaikat, joiden perustietoihin on valittu ympärivuorokautinen varhaiskasvatus

Varhaiskasvatuksen laajuus valitaan viikkotuntimäärä vaihtoehdoista.

Lapsen tarvitsema varhaiskasvatuksen tuntimäärä/päivä on valittava, jos on mahdollista käyttää varhaiskasvatusta sekä koko- että osapäiväisesti.

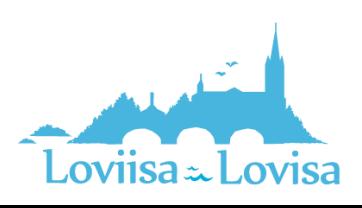

#### <span id="page-11-0"></span>Lapsen nykyinen varhaiskasvatuspaikka

Jos lapsella on voimassa oleva päätös haettavan tarpeen alkaen päivänä, tuodaan nykyinen varhaiskasvatuspaikka automaattisesti.

Muussa tapauksessa kentässä on teksti *ei nykyistä varhaiskasvatuspaikkaa*. Lapsen ollessa varhaiskasvatuksessa toisessa kunnassa, annetaan valinta ruutuun *toisessa kunnassa*, jonka jälkeen avautuvaan kenttään voi kirjoittaa lapsen nykyisen varhaiskasvatuspaikan.

#### <span id="page-11-1"></span>Toivottu varhaiskasvatuksen kieli

Kielivalinnalla saadaan näkyviin vain ne toimipaikat, joissa valittu kieli on toimintakielenä.

#### <span id="page-11-2"></span>Toivon varhaiskasvatuspaikkaa tämän osoitteen läheltä

- Kentässä on täyttäjän kotiosoite esitäytettynä
- Kenttään voi kirjoittaa muun osoitteen, jonka läheltä paikat näytetään
- Jos väestötiedoissa on turvakielto, osoitekenttä on oletuksena tyhjä ja sen voi itse täydentää

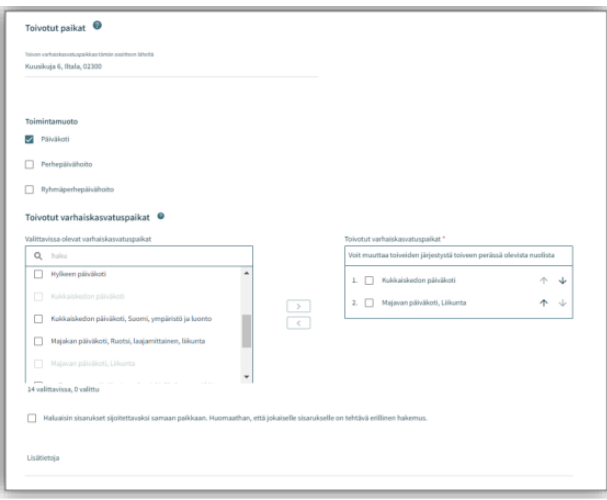

#### <span id="page-11-3"></span>Valittavissa olevat varhaiskasvatuspaikat

- Listalla on ylimpänä paikka, johon voimassa oleva päätös tarpeen alkaen päivänä
- Lista rajautuu aiemmin tehdyn kielivalinnan mukaisesti
- Lista järjestetään etäisyyden mukaisesti, lähimmät ensin.
- Valittava vähintään kaksi toivetta, jotka siirretään valintalaatikoiden välissä olevalla nuolella toivotuiksi varhaiskasvatuspaikoiksi

#### <span id="page-11-4"></span>Toivotut varhaiskasvatuspaikat

- Siirron jälkeen valitut toiveet oikeanpuoleisessa laatikossa valitussa järjestyksessä,
- joiden järjestystä voi muuttaa nimen perässä olevilla nuolilla

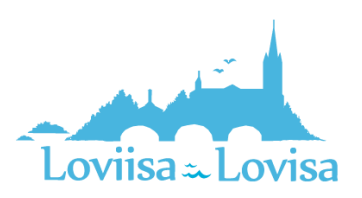

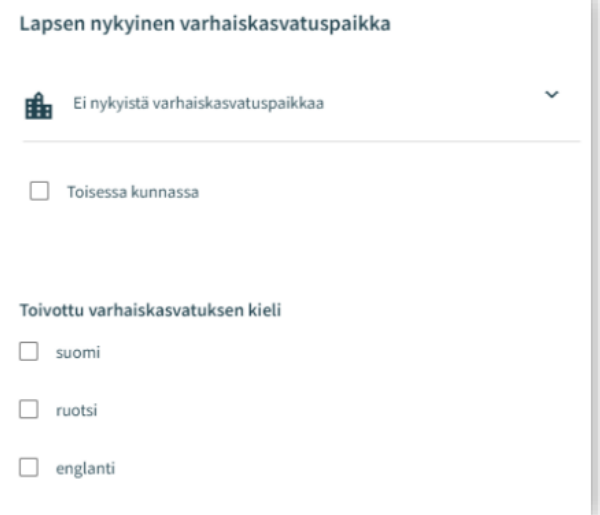

#### <span id="page-12-0"></span>Sisarusten sijoittaminen samaan paikkaan

• Valinnalla osoitetaan perheen toive sisarusten sijoittamisesta samaan paikkaan.

Lisätietokenttä: vapaamuotoista tekstiä varten.

### <span id="page-12-1"></span>Henkilötiedot - Hakemuksen toinen sivu

Toisella sivulla annetaan tarvittavat tiedot lapsesta ja hakijasta.

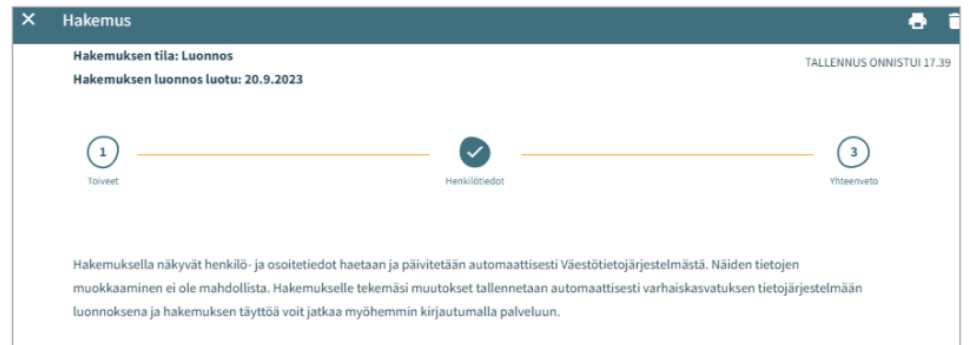

#### <span id="page-12-2"></span>Lapsen perustiedot

Etunimet - tuodaan väestötietojärjestelmästä, ei muokattavissa

Sukunimi - tuodaan väestötietojärjestelmästä, ei muokattavissa

Kutsumanimi – yksi lapsen virallisista etunimistä

• Kentässä oletuksena ensimmäinen etunimi, jonka voi vaihtaa alasvetovalikosta

Lempinimi - Vapaamuotoinen tekstikenttä, ei pakollinen täydennettävä

Henkilötunnus - tuodaan väestötietojärjestelmästä, ei muokattavissa

Kotikunta, katuosoite, postinumero ja postitoimipaikka - tuodaan väestötietojärjestelmästä, ei muokattavissa

• Jos turvakielto, osoitetietojen sijaan tuodaan punainen teksti *Turvakielto*

Lapsi asuu: Valitaan vaihtoehdoista. Jos *Muualla*, täydennetään vapaamuotoinen selite

Äidinkieli: väestötietojärjestelmästä, ei muokattavissa

Muut kotona puhutut kielet: alasvetovalikosta mahdollista valita yksi tai useampi kieli

Erityistarve: Kyllä / Ei

• Valitaan kyllä, jos lapsella varhaiskasvatukseen vaikuttavia tarpeita sekä täydennetään vapaamuotoinen selite

Hakemukselle on mahdollista lisätä yksi tai useampi liite

- Liitteet ovat näkyvissä lapsen perustiedoissa liittämisen jälkeen
- Liitteen voi liittämisen jälkeen avata painamalla sitä pitkään

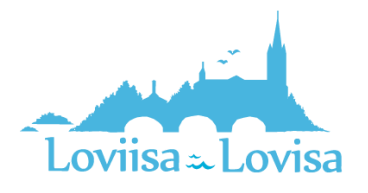

#### <span id="page-13-0"></span>Huoltajan tiedot

Etunimet - tuodaan väestötietojärjestelmästä, ei muokattavissa

Sukunimi - tuodaan väestötietojärjestelmästä, ei muokattavissa

Kutsumanimi - yksi huoltajan virallisista etunimistä

• Kentässä oletuksena ensimmäinen etunimi, jonka voi vaihtaa alasvetovalikosta

Henkilötunnus - tuodaan väestötietojärjestelmästä, ei muokattavissa

Yhteystiedot: Sähköpostiosoite tai puhelinnumero pakollinen

Puhelinnumero ja / tai sähköpostiosoite tuodaan oletuksena viestintäasetuksista ja on muokattavissa.

• Käytetään kansainvälistä muotoa puhelinnumerossa.

Sähköpostiosoite ja / tai puhelinnumero on hakemuksen lisäksi nähtävillä viestintäasetuksissa infosivulla.

Osoitetiedot - tuodaan väestötietojärjestelmästä, ei muokattavissa

• Jos henkilöllä on turvakielto, osoitetietojen tilalla näytetään punainen teksti *Turvakielto*

Väestörekisterin sijaan käytössä oleva osoite

• Tekemällä valinnan ja kirjoittamalla käytettävän osoitteen tiedot kenttiin, niitä käytetään turvakiellon ollessa voimassa sekä väestöjärjestelmässä olevan osoitetiedon sijaan asiakirjojen toimitusosoitteena

Äidinkieli - tuodaan väestötietojärjestelmästä, ei muokattavissa

Yhteydenpitokieli - valittavana suomi, ruotsi tai englanti

Varhaiskasvatushakemuksessa pyydetään hakemuksella työllisyys- ja opiskelutiedot koskien sekä huoltajaa että mahdollista samassa osoitteessa asuvaa toista huoltajaa tai huoltajan puolisoa.

- Työllisyystiedot eivät ole pakollinen täyttää, mutta mikäli on valittu esimerkiksi täppä *työntekijä* on työpaikka pakollista lisätä
- Valintaruudulla valitaan, että onko henkilö työntekijä tai yrittäjä, opiskelija, työnhakija tai muu.
- Valintaruutuja on mahdollista valita yksi tai useampi.
- Kuhunkin valintaan liittyvät mahdolliset lisätietokentät aktivoituvat ja ovat pakolliset täydentää, kun kyseisen valintaruudun on valinnut.

#### <span id="page-13-1"></span>Samassa osoitteessa asuva huoltaja tai puoliso

Hakijan on mahdollista täydentää hänen kanssaan samassa osoitteessa asuvan lapsen toisen huoltajan tai puolisonsa tiedot.

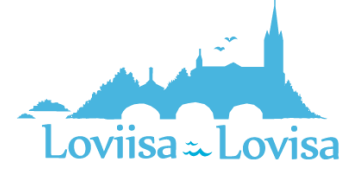

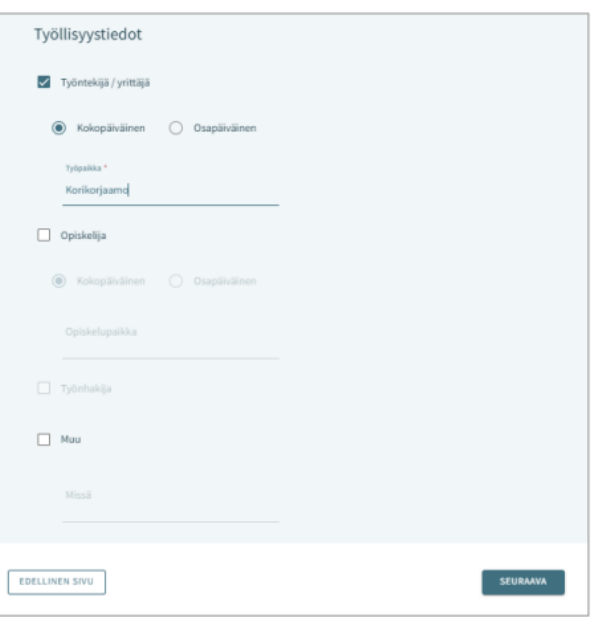

Jos lapsella on toinen huoltaja, hänen tietonsa haetaan väestötietojärjestelmästä ja tallennetaan lapsen perustietoihin hakemuksen lähettämisen jälkeen ammattilaisen navigoidessa lapsen perustietoihin.

Jos hakija lisää hakemukselle toisen henkilön tiedot, on täytettävä kaikki pakolliset tiedot:

- Etunimet, sukunimi, kutsumanimi, henkilötunnus
- Yhteystiedot: Sähköposti tai puhelinnumero pakollinen

Varhaiskasvatushakemuksessa on mahdollista täydentää lisäksi toisen huoltajan tai huoltajan puolison työskentely- ja opiskelutiedot, jotka esitetään kummankin henkilön henkilötietojen jälkeen.

### <span id="page-14-0"></span>Yhteenveto – hakemuksen kolmas sivu

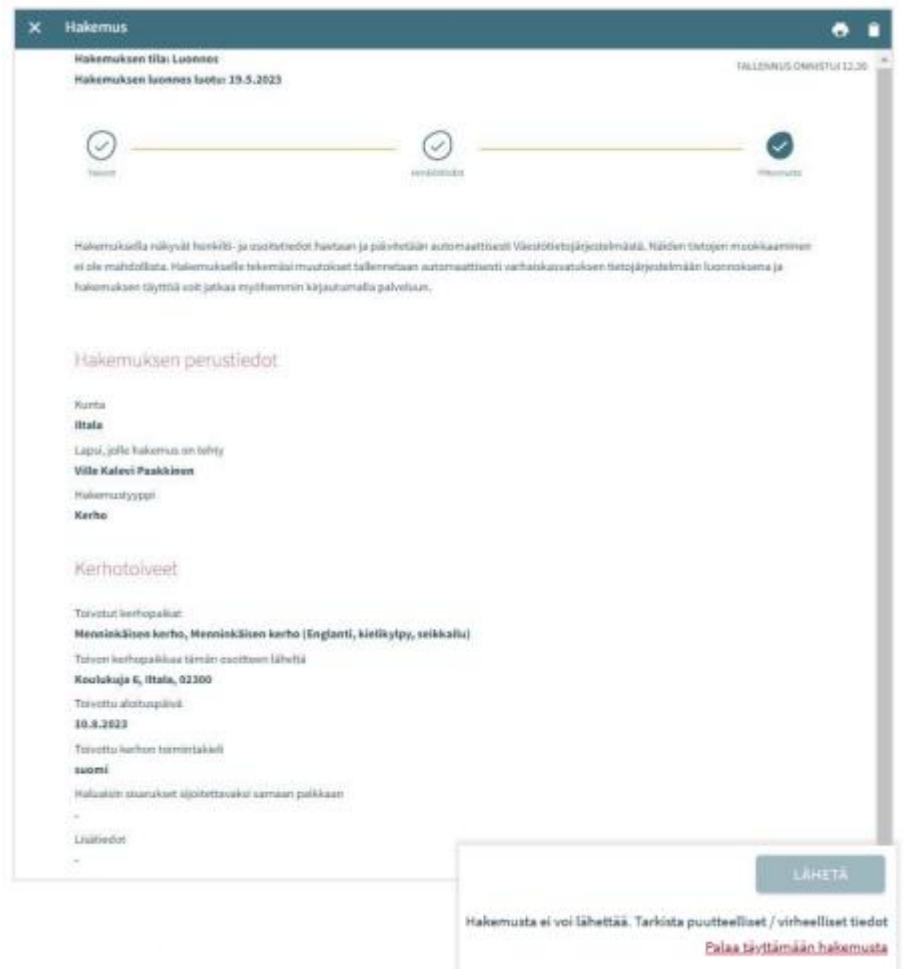

- Yhteenvetosivulle on koottu kaikki hakemuksen eri sivuille automaattisesti täydennetyt sekä manuaalisesti täytetyt tiedot.
- Jos kaikkia tarvittavia tietoja ei ole täytetty, *Lähetä* painike ei ole aktiivinen. Painikkeen alla on linkki, joka ohjaa täyttämään puuttuvat pakolliset tiedot.
- Kun hakemus on valmis lähetettäväksi, *Lähetä* painike aktivoituu ja alla on teksti: *Hakemus on valmis lähetettäväksi*.
- Lähetetty hakemus näkyy perhe-sivun dokumentit- välilehdeltä.
- Hakemuksen saa auki klikkaamalla lapsen nimeä.

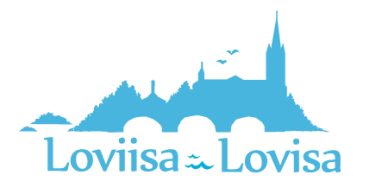

#### Hakemukset <sup>0</sup>

Viivi Aleksandra Peltola, Esiopetus ja täydentävä varhaiskasvatus -hakemus Lähetetty (11.9.2023)

#### <span id="page-15-0"></span>Hakemuksen katselu ja kommentointi

Luonnostilainen hakemus avautuu hakemuskorttia klikkaamalla suoraan muokattavaan tilaan.

Lähetetty hakemus avautuu lähettämisen jälkeen yhteenvetosivulle.

#### <span id="page-15-1"></span>Muokkaa hakemusta- painike:

• Hakemus avautuu muokattavaksi. Muutosten jälkeen hakemus on lähetettävä uudelleen, jolloin muutokset tallentuvat.

#### <span id="page-15-2"></span>Peru hakemus- painike:

• Hakemuksen tila muutetaan perutuksi dokumentit sivulla varmistuksen hyväksymisen jälkeen

#### <span id="page-15-3"></span>Tulostin-ikoni:

• Hakemuksen tiedot avautuvat tulostettavaksi

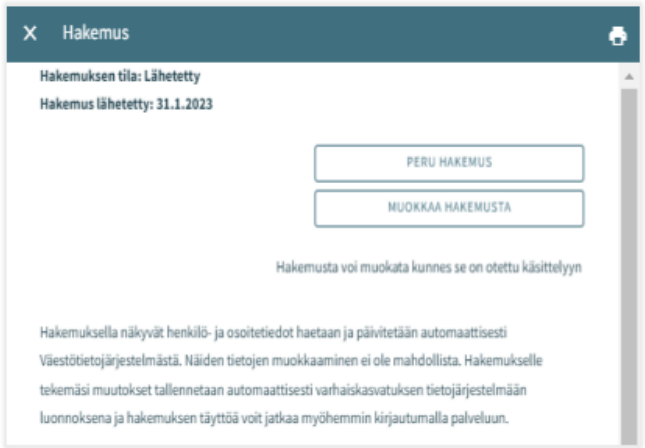

Hakemuksen käsittelyyn siirron jälkeen siitä muodostetaan PDF, eikä sitä ole mahdollista enää huoltajana muokata.

Tarvittaessa on mahdollista lähettää sitä koskeva viesti asiaa hoitavalle ammattilaiselle, avaamalla hakemus ja kirjoittamalla viesti kommentti kenttään.

Ammattilainen saa ilmoituksen tulleesta viestistä. Jos hän lisää oma kommentin, siitä tulee sähköpostiilmoitus, jota kautta viestin pääsee lukemaan.

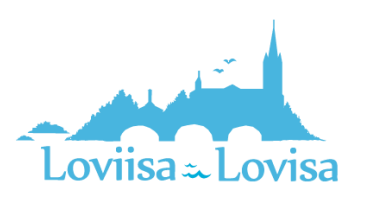

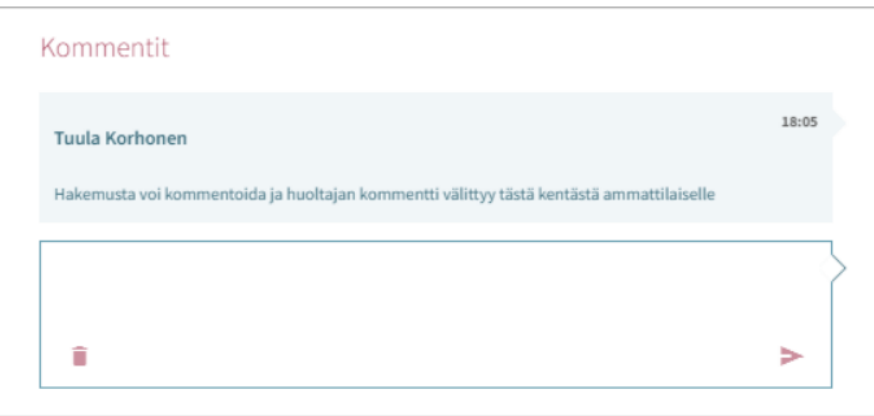

## <span id="page-16-0"></span>Paikan vastaanottokortti ja määräaika

Kun lapselle on Vesassa tehty varhaiskasvatuspäätös, muodostuu huoltajalle paikan vastaanottopyyntö.

Vastaanottopyyntö tulee joko hyväksyä tai hylätä kortilla näkyvän määräajan puitteissa.

Paikan vastaanottokortti näkyy lapsen Ajankohtaiset -välilehdellä:

Sisältäen lapsen nimen, *paikan hyväksyminen tai hylkääminen*-otsikon, määräajan (pp.kk.vvvv), *avaa*painikkeen

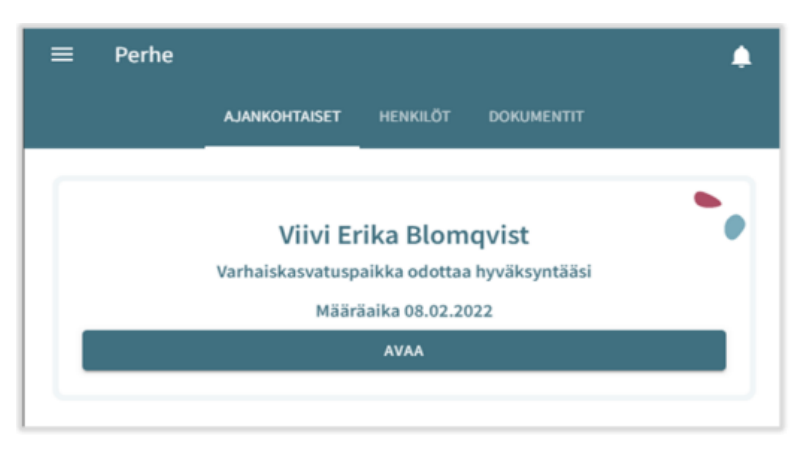

Paikan vastaanottokortti näkyy myös lapsen Dokumentit –välilehdellä:

Dokumentin tilana Dokumentit-sivulla näytetään *Odottaa* ja dokumentti on muokattavissa

Paikan vastaanottokortti säilyy perheen sivulla, kunnes paikka otetaan vastaan tai hylätään

Määräaika lasketaan päivästä, jolloin varhaiskasvatuksen hyväksyntäasiakirjan pyyntö on lähetetty / annettu tiedoksi

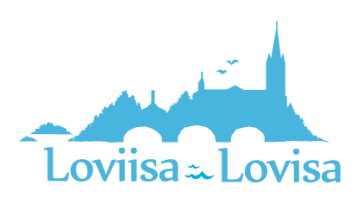

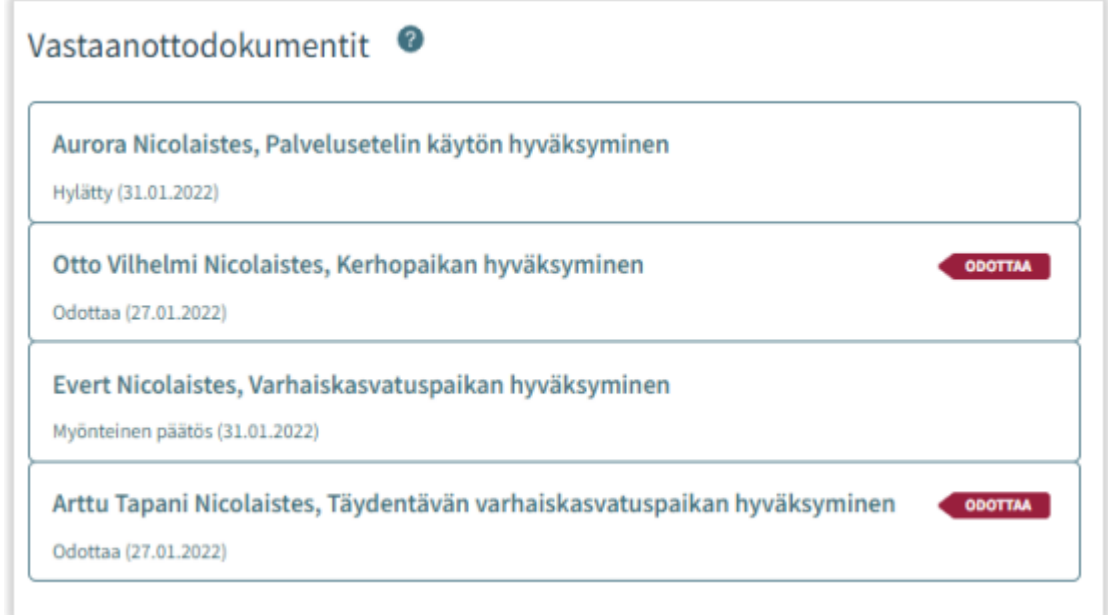

### <span id="page-17-0"></span>Paikan vastaanotto - Paikan hyväksyminen ja hylkääminen

Paikan voi hyväksyä tai hylätä siihen asti, kunnes sijoitus alkaa

Jos paikka on hylätty, kortti aukeaa vain lukutilassa, eikä sitä voi enää muokata

Jos hyväksytty vastaanottodokumentti avataan ennen sijoituksen alkamista, paikan voi vielä hylätä

Mikäli paikka hylätään, näytetään vahvistusviesti *Hylkää sijoitus. Hylkääminen poistaa sijoituksen ja kumoaa päätöksen*

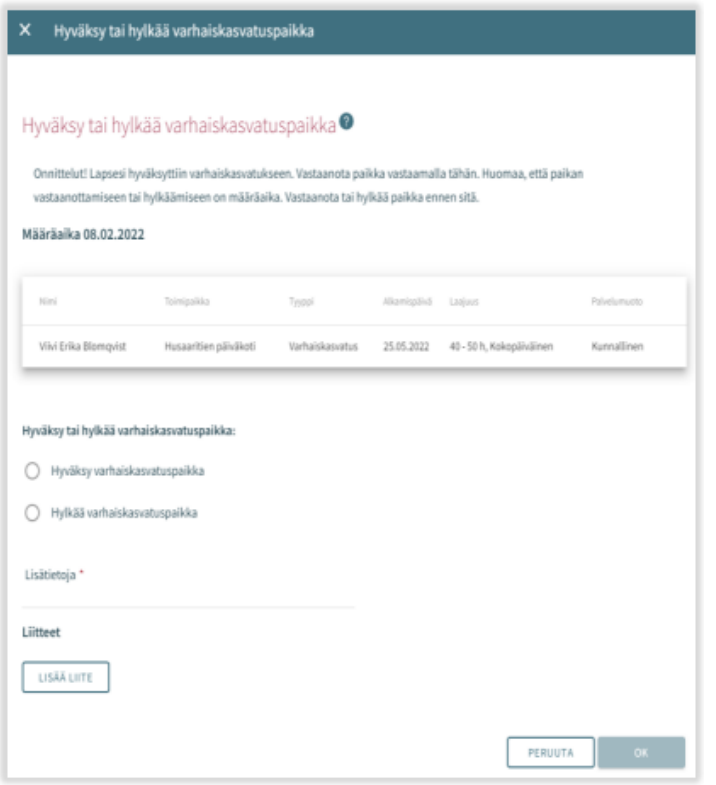

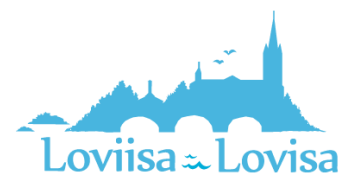

## <span id="page-18-0"></span>Uusi tuloselvityspyyntö paikan vastaanotosta

Kun varhaiskasvatuspaikka on hyväksytty CGI Vesassa ensimmäistä kertaa, luodaan tuloselvityspyyntö täytettäväksi huoltajalle.

Varhaiskasvatuspaikan hyväksynnän yhteydessä huoltajalle saapuu myös sähköposti täytettävästä tuloselvityksestä Vesassa. Sähköposti sisältää linkin suoraan Vesaan ja huoltaja voi navigoida linkin kautta täyttämään tuloselvitystä.

Tuloselvitys on näkyvillä perhesivun dokumentit –välilehdellä otsikon *tuloselvitykset* –alla.

Tuloselvitystä tarvitaan tulojen ja vähennysten ilmoittamiseen, jotta maksupäätös voidaan tehdä.

Jos tulot muuttuvat tulee täyttää ja lähettää uusi tuloselvitys

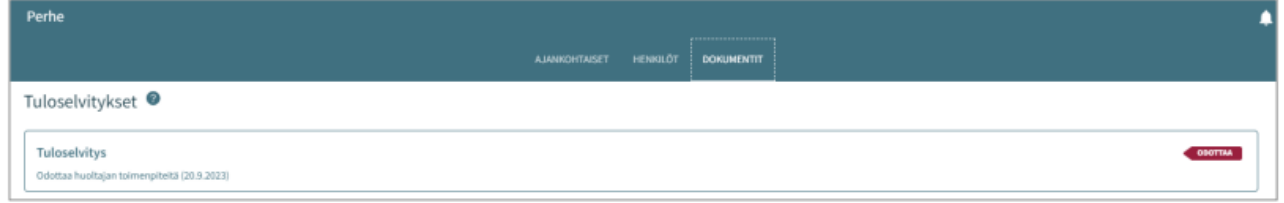

#### <span id="page-18-1"></span>Toiminnot – uusi tuloselvitys

Uuden tuloselvityksen voi avata CGI Vesassa myös täytettäväksi, Dokumentit –välilehdeltä *toiminnot* – valikon *uusi tuloselvitys* -valinnalla

- Toiminto *Uusi tuloselvitys* avaa uuden tuloselvityksen täytettäväksi.
- Kun huoltaja valitsee *Uusi tuloselvitys*, tarkistetaan samalla:
	- o Onko jo tuloselvitystä, joka on *Luonnos* tilassa  $\rightarrow$  jos on, avataan se täytettäväksi
	- o Onko tuloselvitystä tilassa *Odottaa* → jos on, avataan se huoltajalle
- Kun tuloselvitys suljetaan (luonnoksena) tai lähetetään, tuloselvitys jää näkyviin Dokumentit välilehdelle –Tuloselvitykset otsikon alle.
- Luonnos- tai lähetettytilaista tuloselvitystä voi palata täyttämään ja/tai muokkaamaan CGI Vesaan.
- Tuloselvitystä ei ole mahdollista enää muokata, jos ammattilainen on ottanut lähetetyn tuloselvityksen käsittelyyn

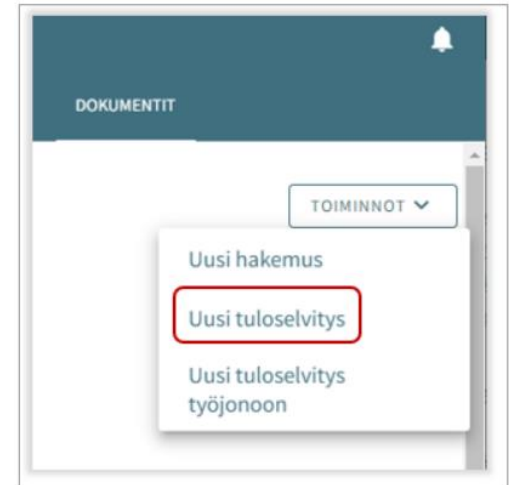

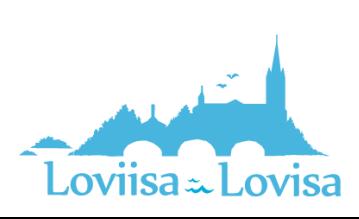

#### <span id="page-19-0"></span>Tuloselvityksen sisältö

Täytettävällä tuloselvityksellä on näkyvillä tuloselvityksen alkaen päivämäärä.

- Paikanvastaanotosta muodostuneella tuloselvityksellä on varhaiskasvatuksen alkaen päivämäärä
- *Uusi tuloselvitys* –toiminolla avautuvassa tuloselvityksessä alkaen päivämäärä on kuluvan kuukauden ensimmäinen päivä

#### <span id="page-19-1"></span>Tulojen ilmoittaminen:

• Mikäli valitaan *Ilmoitamme bruttotulot varhaiskasvatusmaksun laskemista varten*, saadaan esiin kentät, joilla voi ilmoittaa huoltajien, puolisoiden ja lasten mahdolliset tulotiedot.

• Mikäli valitaan *Emme ilmoita tulojamme ja hyväksymme korkeimman varhaiskasvatusmaksun*, ei kenttiä tulotietojen ilmoittamiseen avaudu

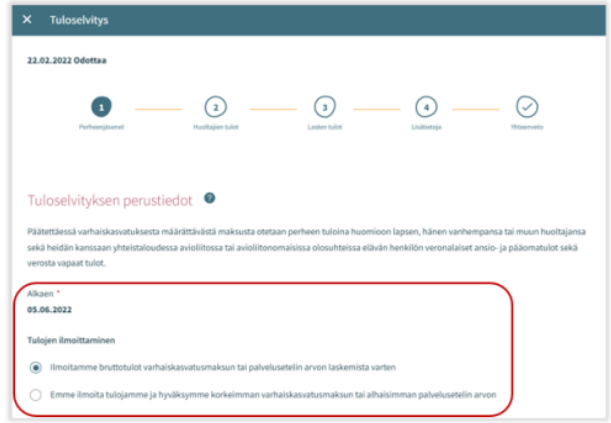

#### <span id="page-19-2"></span>Samassa osoitteessa asuva perhe:

Loviisa - Lovisa

- Tulojen ilmoittajan alla näytetään varhaiskasvatuksessa olevat lapset.
- Näytetään kaikki huoltajan perheeseen kuuluvat varhaiskasvatuksessa olevat lapset, joilla on tuloselvityksen alkaen-päivänä voimassa oleva varhaiskasvatuksen sijoitus ja päätös.
- Lisäksi näkymässä voi olla näkyvillä puoliso, huoltaja tai muu kuin kunnan varhaiskasvatuksessa oleva lapsi, jos tieto ko. henkilöistä on jo esimerkiksi aiemmin tallennettu Vesaan.
- Mikäli tiedot ovat muuttuneet esimerkiksi aiemmasta tilanteesta, voi tuloselvityksellä valita *Henkilö ei asu enää samassa osoitteessa*.
- Mikäli samassa osoitteessa asuva perhe kohdasta puuttuu perheenjäseniä, tulee puuttuvat henkilöt lisätä

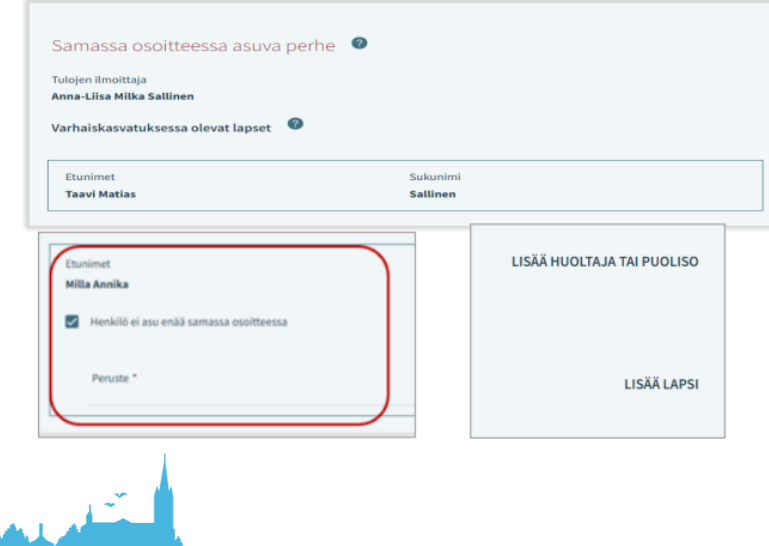

#### <span id="page-20-0"></span>Tulo- ja vähennystyypit (Sivulla 2 ilmoitetaan huoltajien tulot)

- Tulotyypit valitaan *Valitse tulotyypit* -painikkeesta.
- Nuoli-painikkeesta *Palkkatulot* ja *Muut tulot* -otsikot saa laajennettua.
- Kun vaihtoehdon tai useamman klikkaa ja sen jälkeen *Valitse*, aukeaa vastaavat kentät tuloselvityksen Tulot-otsikon alle.
- Mikäli klikkaa *Peruuta*, valintaikkuna suljetaan ilman toimenpiteitä.
- Kenttiin voi lisätä tulotiedot euroina/kuukausi.
- Lisäksi liite on mahdollista lisätä ja poistaa.
- Liite avautuu klikkaamalla sitä ja *Lataa liite*, jolloin liite avautuu. Roskakori-ikonista kentän voi poistaa.

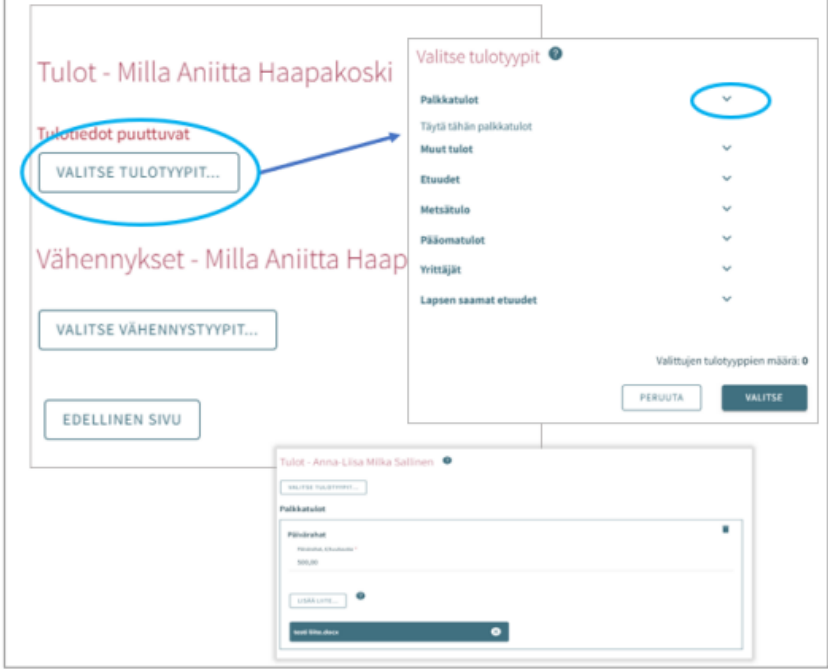

Vähennykset-osio toimii samalla lailla, kuin ilmoitettavat tulot

- Vähennystyypit valitaan *Valitse vähennystyypit* -painiketta klikkaamalla.
- Kun vaihtoehdon tai useamman klikkaa ja sen jälkeen *Valitse*, aukeaa vastaavat kentät tuloselvityksen Vähennykset-otsikon alle.
- Mikäli klikkaa *Peruuta*, valintaikkuna suljetaan ilman toimenpiteitä.
- Kenttiin voi lisätä vähennykset euroina/kuukausi.
- Lisäksi liite on mahdollista lisätä ja poistaa.
- Liite avautuu klikkaamalla sitä ja *Lataa liite*, jolloin liite avautuu. Roskakori-ikonista kentän voi poistaa.

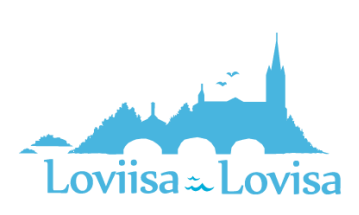

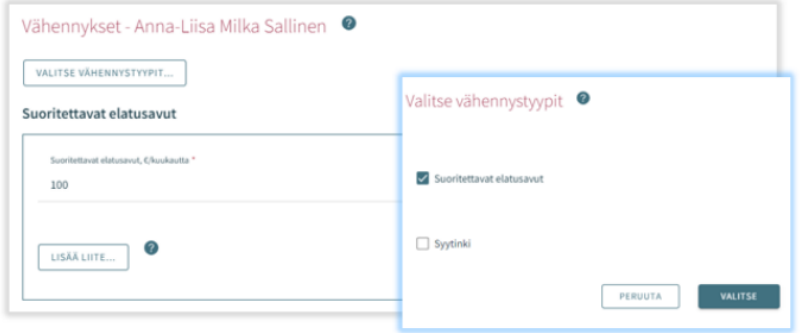

#### <span id="page-21-0"></span>Lasten tulot (sivulla 3 voi täyttää lapsen/lasten tulot)

- Jos tuloja ei ole, kohtaa ei tarvitse täyttää.
- Tulotyypit valitaan *Valitse tulotyypit* -painikkeesta.
- Kun vaihtoehdon tai useamman klikkaa ja sen jälkeen *Valitse*, aukeaa vastaavat kentät tuloselvityksen Tulot-otsikon alle.
- Mikäli klikkaa *Peruuta*, valintaikkuna suljetaan ilman toimenpiteitä.
- Kenttiin voi lisätä tulotiedot euroina/kuukausi.
- Lisäksi liite on mahdollista lisätä ja poistaa.
- Liite avautuu klikkaamalla sitä ja *Lataa liite*, jolloin liite avautuu. Roskakori-ikonista kentän voi poistaa.

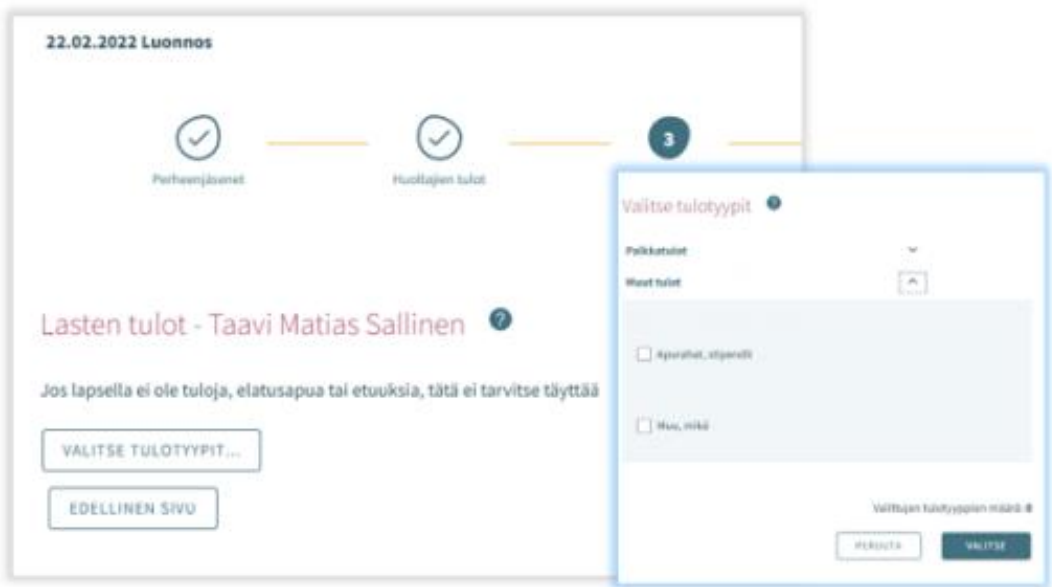

#### <span id="page-21-1"></span>Tuloselvityksen lisätiedot -sivu (sivulla 4)

- Tällä sivulla voi antaa tarvittaessa lisätietoja tuloselvitykseen liittyen
- Lisätietoja kenttään voidaan kirjoittaa tekstimuotoisesti lisätietoja
- Kenttä ei ole pakollinen täyttää ja sivun voi jättää tyhjäksi

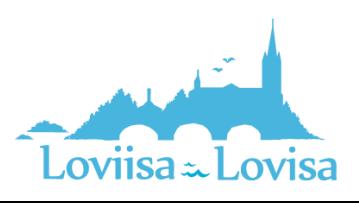

#### <span id="page-22-0"></span>Yhteenveto-sivu

- Tuloselvityksen Yhteenveto-sivu näyttää, mitä edellisille välilehdille on täytetty.
- Mikäli *Lisätietoja* ei ole annettu, osiota ei näytetä.
- Liitteet voi avata painamalla *Liite* -painiketta pitkään.
- Kaikki perheenjäsenet, jotka on lisätty sivulle 1, näytetään listattuna myöskin yhteenvetosivulla.
- Näytetään myöskin sellaisten lasten nimet, jotka ovat varhaiskasvatuksessa toisessa kunnassa tai jotka eivät käytä varhaiskasvatuksen palveluita (vaikka heidän tulojaan ei kysyttäisi).

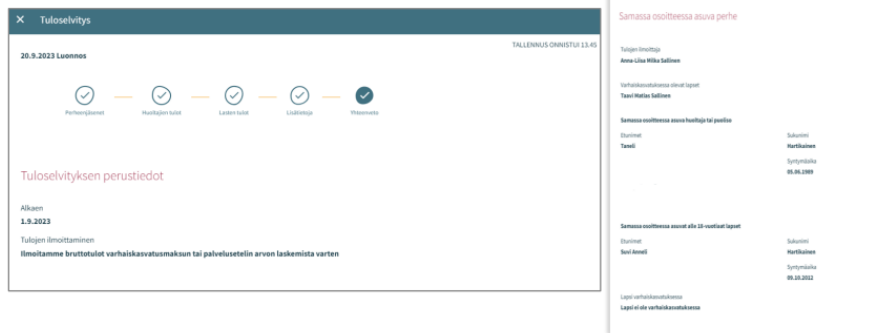

Yhteenvetosivulla näytetään lapset, jotka näytetään sivulla *Lasten tulot*

- Jos lapsella ei ole omia tuloja:
	- o Näytetään vain huoltajan tulot vähennysten jälkeen
	- o Näytetään teksti *Lapsella ei ole tuloja*

#### *Edellinen sivu -painike*:

• Käyttäjä palaa takaisin edelliselle sivulle. Mikäli sivulla 1 on valittuna *Ilmoitamme bruttotulot varhaiskasvatusmaksun laskemista varten* - valinta, käyttäjä palaa 3. sivulle.

#### *Lähetä -painike*:

• Jos ei ole yhtään liitettä, näytetään teksti *Olet lähettämässä tuloselvitystä ilman liitteitä. Haluatko jatkaa?* Lähetä-painike on aktiivinen.

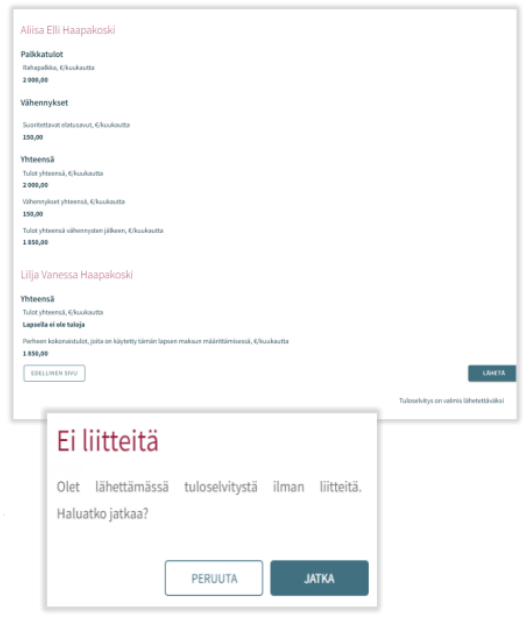

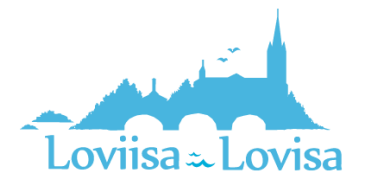

#### <span id="page-23-0"></span>Korkeimman maksun hyväksyminen

Mikäli huoltaja tai ammattilainen puolesta asiointina hyväksyy korkeimman maksun, eli valitsee *Emme ilmoita tulojamme ja hyväksymme korkeimman varhaiskasvatusmaksun*, tuloselvityksellä on vain kolme välilehteä:

- Perheenjäsenet
- Lisätietoja
- Yhteenveto-sivut.

Välilehdet toimivat, kuten edellä.

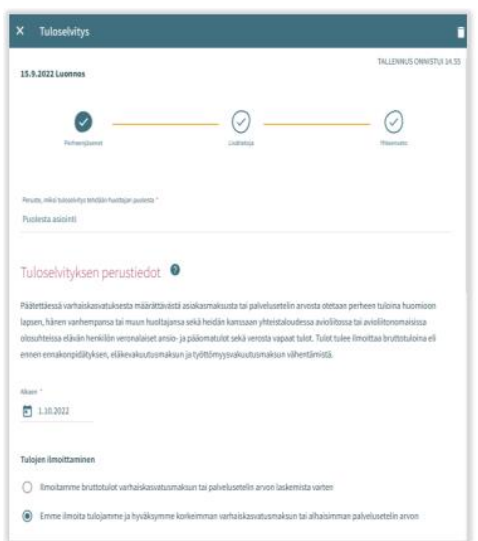

Kun *Lähetä* -painiketta painaa, käyttäjä siirtyy Kiitos-sivulle.

Tuloselvitys on mahdollista avata kiitos -sivulta painikkeesta *Näytä tuloselvitys*.

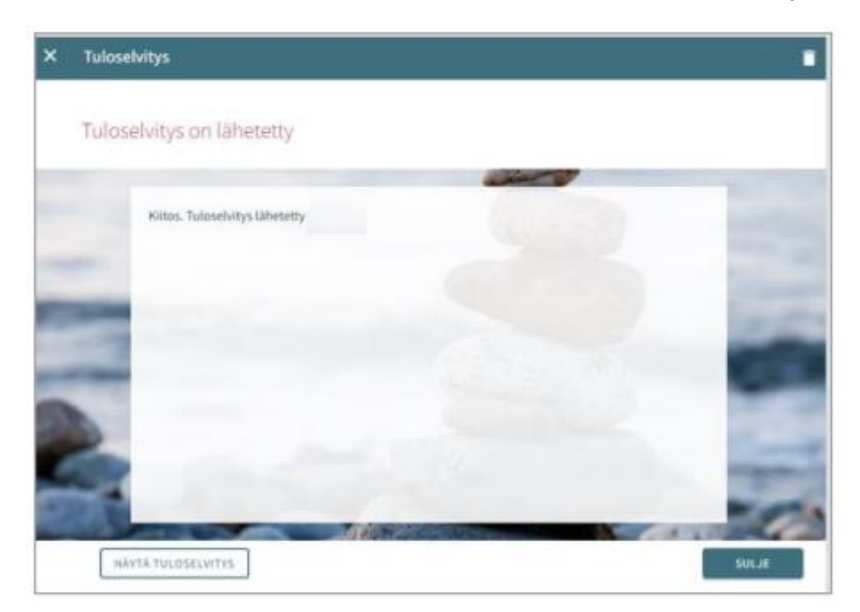

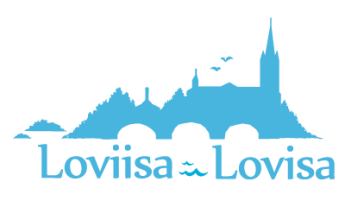

## <span id="page-24-0"></span>Varhaiskasvatusaikojen ilmoittaminen

Varhaiskasvatusaikojen ilmoittaminen tapahtuu Perhe-sivulta, josta valitaan ajankohtaiset -välilehti.

Sivulla on näkyvissä läsnäolosuunnitelma ja siihen liittyvä kalenteri, johon kootaan lapsia koskevaa läsnäja poissaolotietoja.

Jos päivän kohdalla on v-merkki, se tarkoittaa, että vähintään yhdellä lapsella on ko. päivänä jokin suunnitelma (läsnä- tai poissaolo).

Valitsemalla kalenterista yksittäisen päivän, näytetään kalenterin vieressä päivän sisältämät tiedot lasten varatuista läsnäoloista tai ilmoitetuista poissaoloista lapsikohtaisesti. Jos lapsella ei ole varattuja tietoja, hänen kohdalleen tulee teksti *Ei suunnitelmaa*.

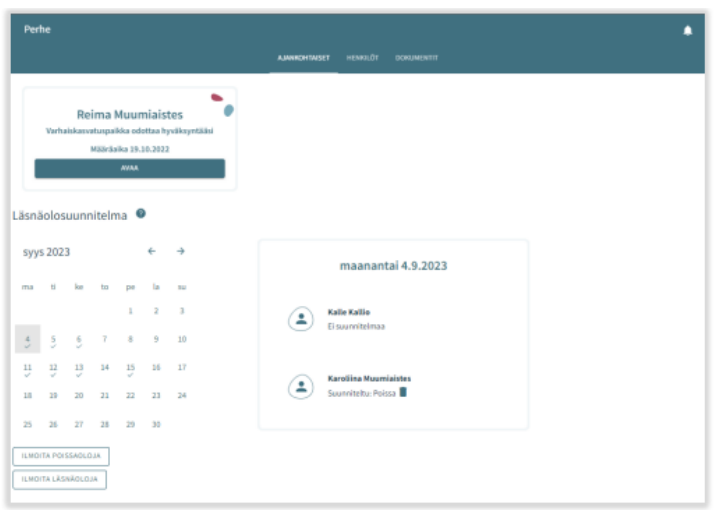

Ilmoitetun suunnitelman (läsnä/poissaolon) voi poistaa yksittäin kultakin lapselta roskakori- ikonilla niiltä päiviltä, jotka eivät ole lukittu huoltajalta.

Painikkeista *ilmoita läsnäoloja* ja *ilmoita poissaoloja* edetään varaamaan varhaiskasvatusaikoja tai ilmoittamaan poissaoloista.

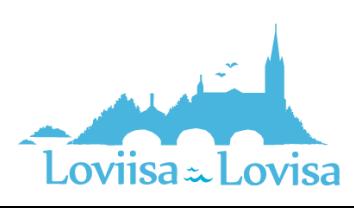

#### <span id="page-25-0"></span>Läsnäolojen ilmoittaminen

*Ilmoita läsnäoloja* -painikkeen klikkauksen jälkeen avautuu näkymä, jossa:

- Näkyvissä toimipaikka/ toimipaikat, joihin lapsella/ lapsilla voimassa oleva tai tulevaisuudessa alkava päätös
- Lapsi/ lapset, joilla voimassa oleva tai tulevaisuudessa alkava päätös
- Kuluva kuukausi kalenterinäkymässä
- Mahdollista selata kuukausia eteen- tai taaksepäin
- Kalenterista voi valita kaikki päivät sekä niille kellonajat, jolloin varhaiskasvatustarve toistuu samanlaisena saman kuukauden aikana

#### <span id="page-25-1"></span>Toimipaikka:

- Näkyvissä kaikki toimipaikat, joihin huoltajan lapsella/ lapsille voimassa oleva päätös.
- Toimipaikka valitaan nimeä klikkaamalla ja ilmoitukset tehdään toimipaikka kohtaisesti.

#### <span id="page-25-2"></span>Lapset:

• Valitaan lapsi/ lapset nimipalkkia klikkaamalla, kenelle varhaiskasvatusaikoja varataan. Aikojen varaus voidaan tehdä jokaiselle erikseen tai kaikille yhdessä, jos varatut ajat ovat samat.

#### <span id="page-25-3"></span>Päivät:

- Valitaan kalenterista päivät yksitellen klikkaamalla, joille aikoja halutaan varata. Varaus on mahdollista tehdä saman kuukauden ajalle. Seuraavalle kuukaudelle tehdään oma varaus.
- Annetaan varatuille päiville tuloaika ja lähtöaika, joko syöttämällä aika tai kelloikonin kautta.
- Klikkaamalla 'OK' kyseinen aika valitaan ja se ilmestyy tulo- / lähtöaikakenttään. Valitsemalla *Peruuta* käyttäjä palaa takaisin lähtönäkymään.
- Toimipaikan aukioloaikojen ulkopuolelle ei voi ilmoittaa läsnäoloja, käyttäjä saa tallennuksen yhteydessä ilmoituksen.
- Samalle päivälle voidaan varata useita aikoja *lisää aikaväli* painikkeella, kunhan ne eivät mene ajallisesti päällekkäin.
- Kellonaikojen syöttämisen jälkeen ne tallennetaan *tallenna* painikkeella.

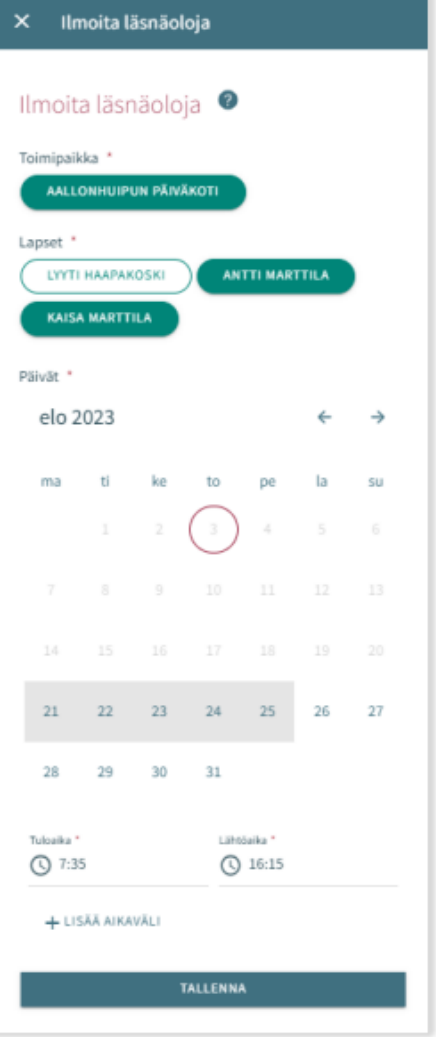

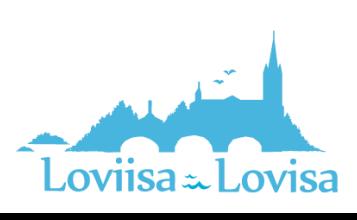

#### <span id="page-26-0"></span>Poissaolojen ilmoittaminen

#### <span id="page-26-1"></span>Lapset:

- Lapset kohdassa on näkyvissä kaikki huoltajan lapset, joilla joko voimassa oleva tai tulevaisuudessa alkava varhaiskasvatuspäätös.
- Lapsi/ lapset valitaan nimeä klikkaamalla.
- Ilmoitukset voidaan tehdä yhteisesti, jos samat ilmoitetut poissaoloajat koskevat useampaa lasta.

#### <span id="page-26-2"></span>Päivät:

- Valitaan kalenterista päivät yksitellen klikkaamalla, joille poissaoloja halutaan ilmoittaa.
- Varaus on mahdollista tehdä saman kuukauden ajalle. Seuraavalle kuukaudelle tehdään oma ilmoitus.
- Päivien valitsemisen jälkeen valitaan poissaolon syy. Kaikille valituille päiville viedään sama poissaolon syy.
- Päivien valitsemisen jälkeen ne tallennetaan *tallenna* -painikkeella.

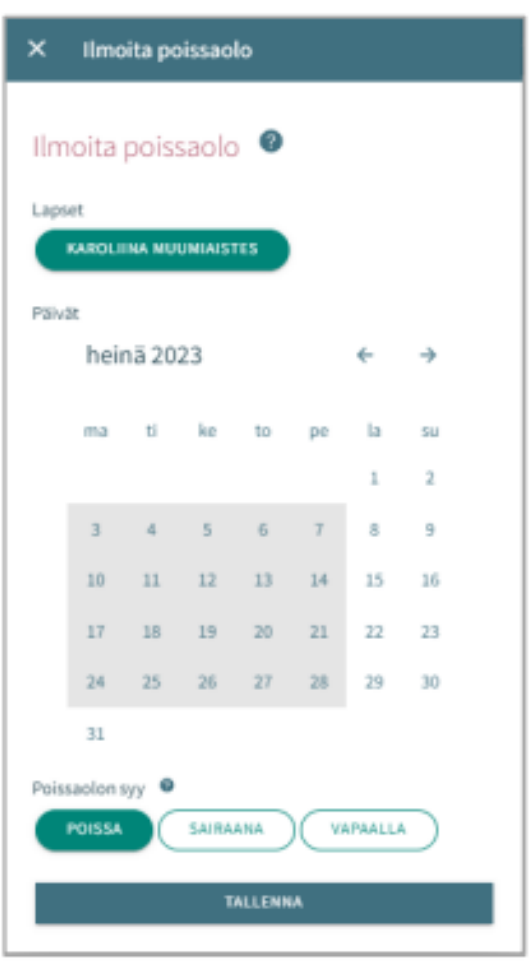

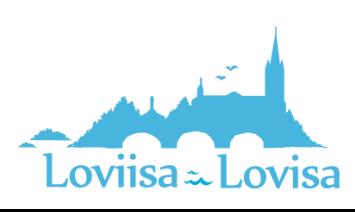

#### <span id="page-27-0"></span>Läsnä- tai poissaoloilmoituksen muokkaaminen

Ilmoitetun läsnä- tai poissaolon voi korvata/muuttaa tallentamalla kyseiselle päivälle päällekkäisen läsnätai poissaolon.

Jos ilmoitettava läsnä-/ poissaoloilmoitus menee päällekkäin jo olemassa olevien ilmoitusten kanssa, ohjelma ilmoittaa lapsikohtaisesti päällekkäiset päivät:

- valitsemalla *Peruuta* tietoja voi käydä muokkaamassa ennen hyväksyntää
- valitsemalla *OK* uusi läsnäolo tai poissaolo viedään aiempien läsnäoloilmoitusten tilalle

Jo lukituille päiville ei voi muutoksia tehdä

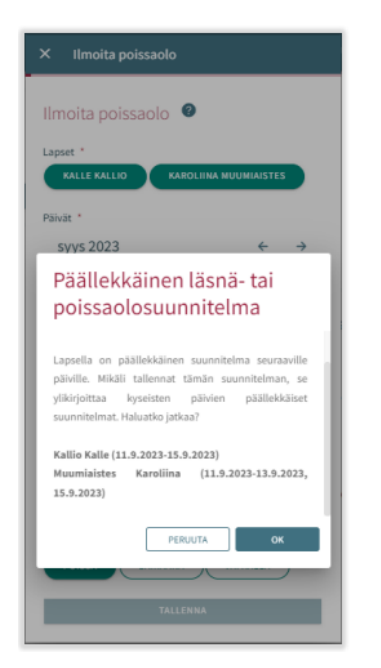

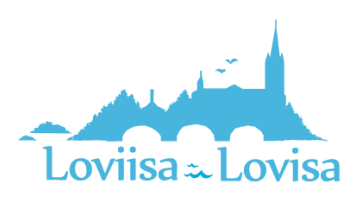

#### <span id="page-28-0"></span>Läsnä- tai poissaoloilmoituksen poisto

Ilmoitetun läsnä- tai poissaolon voi poistaa valitsemalla kalenterinäkymästä haluttu päivä ja klikkaamalla *roskakori* –ikonia suunnitellun läsnä- tai poissaolon perästä

Ohjelma pyytää vahvistamaan läsnä- tai poissaolon poiston valitsemalla *Peruuta* ei läsnä- tai poissaoloa poisteta ja valitsemalla *Poista* läsnäolo tai poissaolo poistetaan ja päivän kohdalle tulee lukemaan *Ei suunnitelmaa* 

Jo lukituille päiville ei voi muutoksia tehdä

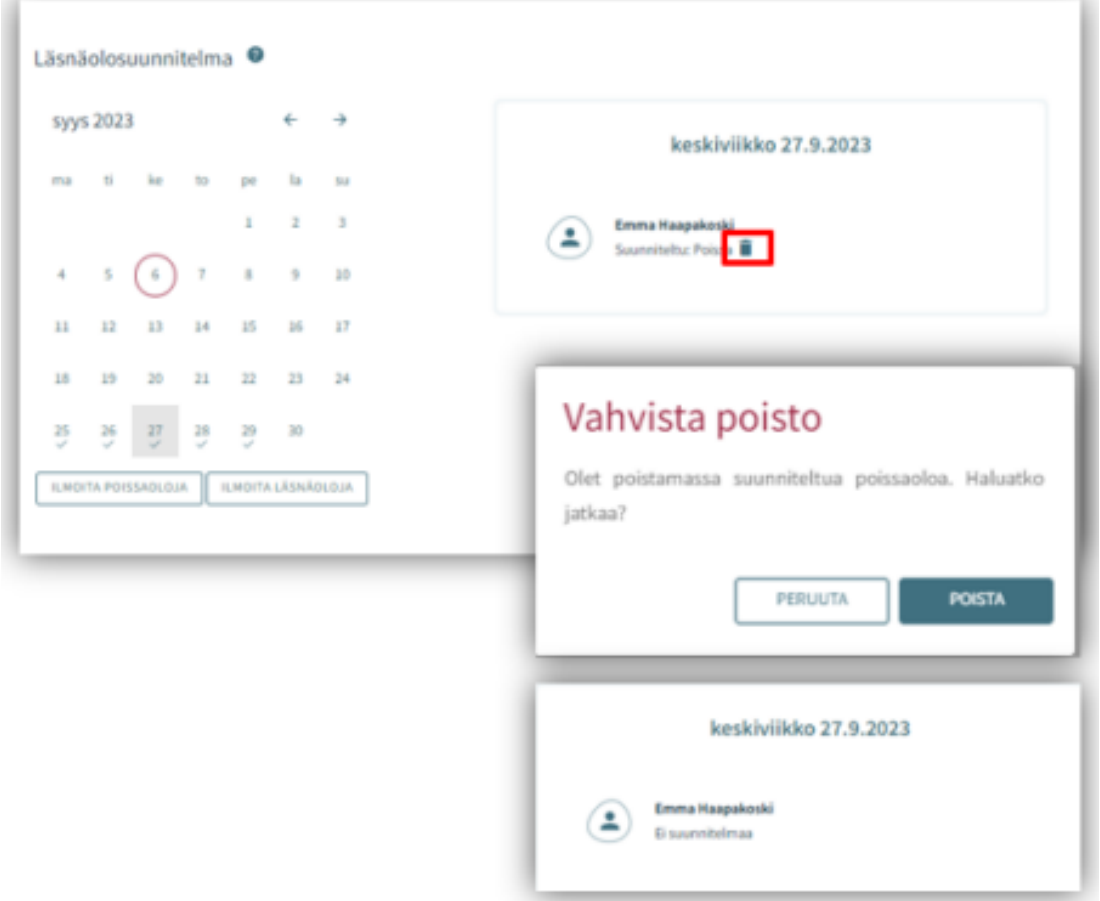

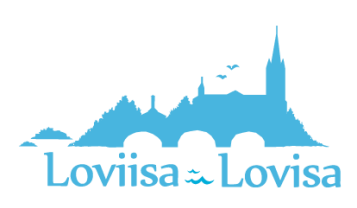

## <span id="page-29-0"></span>Perheen ja lapsen tiedot

Huoltajalle näytetään perhesivulla kolme välilehteä: Ajankohtaiset, Henkilöt ja Dokumentit.

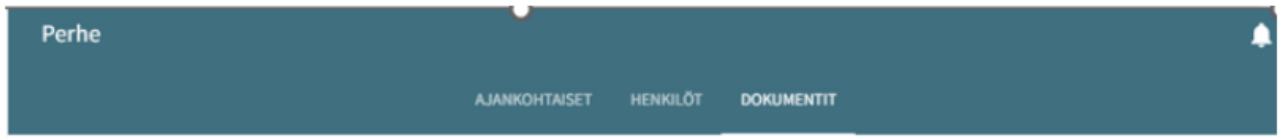

#### <span id="page-29-1"></span>Ajankohtaiset-välilehti

Välilehdellä on läsnäolosuunnitelma. Huoltaja pystyy ilmoittamaan lapsen suunnitellut varhaiskasvatusajat ja poissaolot

Näytetään mahdollinen paikanvastaanotto-kortti

#### <span id="page-29-2"></span>Henkilöt -välilehti

Henkilöt välilehti sisältää lapsen ja perheen tiedot.

- Perhesivun henkilöt-välilehti sisältää lasten ja huoltajien kuvakkeet/nimet. Huoltaja voi navigoida tätä kautta omille ja huollettaviensa perustietosivuille. Lapsen kuvaa tai kuva -ikonia klikkaamalla edetään lapsen perustietoihin.
- Huoltajan kuvaa tai kuvaikonia klikkaamalla edetään huoltajan perustietoihin.

#### <span id="page-29-3"></span>Lapset:

• Näytetään, mikäli huoltajalla on Vesassa yksi tai useampi huollettava

#### <span id="page-29-4"></span>Huoltaja:

- Huoltajan kuva ja nimi. Huoltaja näkee oman kuvansa ja nimensä, vaikka yhtään hakemusta ei olisi vielä luotu tai vaikka lasten tietoja ei ole vielä näkyvissä. Huoltaja pääsee omiin perustietoihinsa.
- Huoltaja pääsee lapsen perustietoihin, jos lapsen hakemus on tilassa *käsittelyssä*, *odottaa käsittelyä*, *esisijoittelussa*, *sijoittelussa*, tai jos *lapsella on voimassa oleva myönteinen päätös*, jonka päättyen-päivä ei ole vielä mennyt.

#### <span id="page-29-5"></span>Dokumentit -välilehti

Dokumentit-välilehti sisältää lasten dokumentit.

• Lapsen dokumentit kootaan Dokumentit-välilehdelle. Huoltajalle näytetään kaikki hänen huollettavansa ja huoltaja voi valita, kenen lapsen dokumentteja sivulla näytetään. Hakemukset ja päätökset näytetään riveittäin ja ne sisältävät linkin kyseiseen dokumenttiin.

Valikosta lapsen nimen kohdalta valitsemalla avautuu huoltajalle lapsen sivu.

Lapsen sivulla on ajankohtaisetvälilehti.

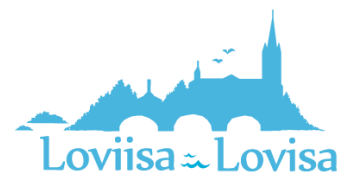

Ajankohtaiset-välilehdellä on lapsen nimi ja kuvaikoni tai kuva (kuvaa klikkaamalla pääsee lapsen perustietoihin)

Jos lapsi ei enää ole palveluiden piirissä eikä hänellä enää ole yhtään käsittelemätöntä hakemusta ilman päätöstä, pääsy sivulle on estetty.

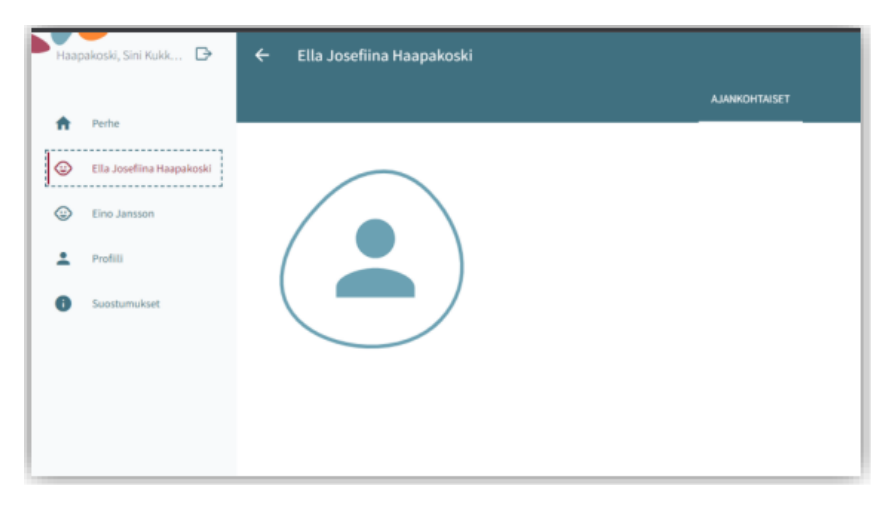

#### <span id="page-30-0"></span>Lapsen perustiedot

Huoltaja voi navigoida huollettavansa perustietosivulle perhesivun kautta Henkilötvälilehdeltä klikkaamalla lapsen kuvaa tai ikonia tai lapsen sivulla Ajankohtaiset-välilehden kautta. Ajankohtaiset-välilehdellä on lapsen nimi ja kuvaikoni tai kuva (kuvaa klikkaamalla pääsee lapsen perustietoihin)

Perustiedot sisältävät kolme välilehteä Tiedot, terveys ja luvat

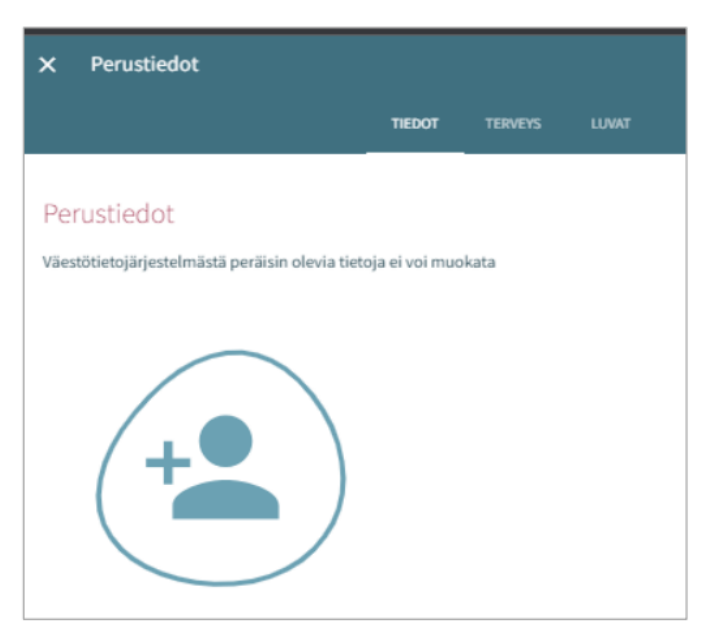

#### <span id="page-30-1"></span>Tiedot -välilehti (sisältää lapsen perustiedot)

#### <span id="page-30-2"></span>Henkilötiedot:

Kuva tai ikoni Huoltaja voi lisätä, vaihtaa tai poistaa huollettavansa kuvan, tallentuu automaattisesti lisättäessä

Etunimet ja sukunimi väestötietojärjestelmästä

Kutsumanimi on lapsen virallinen käytössä oleva nimi (jokin lapsen etunimistä)

Lempinimi: vapaamuotoinen tekstikenttä, ei ole pakollinen. Tallentuu hakemukselta / hakemukselle

Osoitetieto ja asuinkunta tuodaan väestötietojärjestelmästä

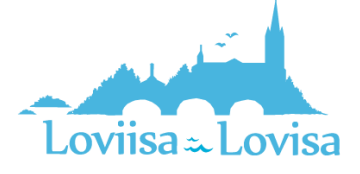

Lapsen asuminen huoltajan tai huoltajien kanssa täydentyy hakemukselta / hakemukselle ja on mahdollista muuttaa (jos asuminen *muualla*, on tarkennettava missä)

Tieto äidinkielestä tuodaan väestötietojärjestelmästä. Muita kotona puhuttuja kieliä voidaan lisätä, tallentuvat hakemukselta / hakemukselle

Lapsen perustiedoissa *Äidinkieli*- kentässä näytetään arvo *Muu kieli,* jos väestötietojärjestelmästä ei palaudu (Vesan kielilistalta löytyvää) äidinkieltä

Lapsen perustiedoissa kielivalikossa näytetään kielistä kaikki nimivaihtoehdot, jos niitä löytyy useampi

#### <span id="page-31-0"></span>Lapsen varhaiskasvatuspäivän aikana tavoitettavissa oleva huoltaja:

- Ei ole valittu oletuksena, vaikka lapsella olisi vain yksi huoltaja.
- Näytetään kaikki lapsen huoltajat. Kun tehdään valinta, kenttä tulee pakolliseksi.
- Käyttäjä voi valita yhden tai useamman huoltajan, johon ollaan ensisijaisesti yhteydessä (nimi ja puhelinnumero ovat näkyvissä).
- Jos huoltajalle ei ole puhelinnumeroa, näytetään tyhjä kenttä.

#### <span id="page-31-1"></span>Varahakijat:

• Nimi, lisätiedot ja puhelinnumero. Lisätietoihin voi lisätä varahakijaan liittyviä tietoja (esim. erityistilanteet). *Roskakori* -ikonista tiedot saa poistettua (näytetään varmistusviesti ennen poistoa). Plus/Lisää-painikkeesta saa uuden rivin.

#### <span id="page-31-2"></span>Terveys -välilehti

Terveys-välilehti koostuu erityisruokavalioista, ruoka-aineallergioista, muusta terveydentilasta, kehityksen ja oppimisen tuesta, erityistarpeista, liitteistä ja lääkityksestä.

#### <span id="page-31-3"></span>Erityisruokavalio

Oletuksena ei valittuna mitään, pakollinen

- Lapsella ei ole erityisruokavaliota
- Lapsi voi syödä vain muutamia ainesosia; jos valittu, käyttäjän tulee kirjoittaa tekstikenttään, mitä ainesosia lapsi voi syödä. Mikäli tarvitaan lääkärintodistus, siitä kerrotaan ikonilla (*tarvitaan lääkärintodistus* -ikoni)
- Lapsella on erityisruokavalio; lista erityisruokavalioista (tuodaan kunnan asetuksista), näytetään aakkosjärjestyksessä

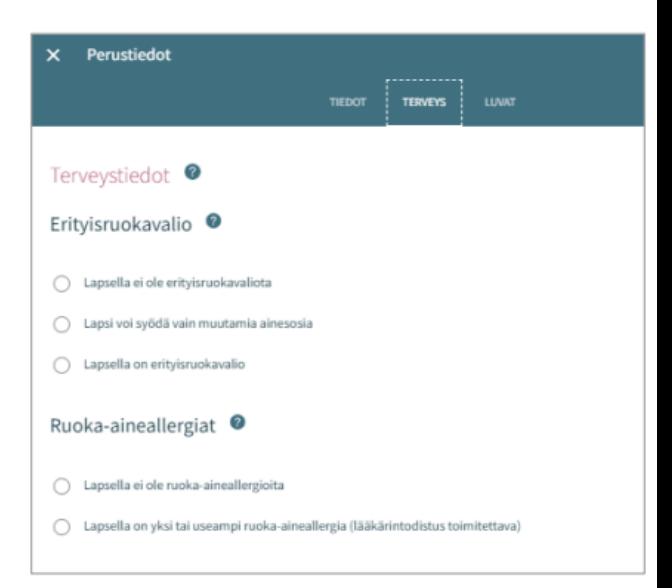

#### <span id="page-31-4"></span>Ruoka-aineallergiat

Oletuksena ei valittuna mitään, pakollinen tieto. Lääkärintodistus on toimitettava kaikista valituista ruokaaineallergia kohdista.

• Lapsella ei ole ruoka-aineallergioita

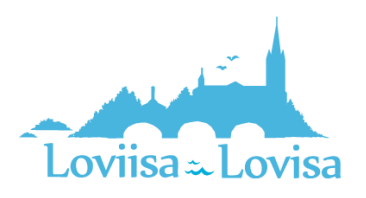

• Lapsella on allergioita; Näytetään aakkosjärjestyksessä, jokin muu, mikä viimeisenä. Mahdollista valita listalta mitkä tahansa allergioista ja kirjoittaa lisätietoa riville.

#### <span id="page-32-0"></span>Muu terveydentila

Muuhun terveydentilaan voidaan lisätä tietoa lääkeallergioista, muista allergioista, allergioista, jotka aiheuttavat lääketieteellistä hoitoa vaativan reaktion, sekä sairauksista.

#### <span id="page-32-1"></span>Kehityksen ja oppimisen tuki

Ammattilainen lisää tarvittaessa tiedon. Huoltaja voi katsella tietoja, joita ammattilainen on lisännyt.

#### <span id="page-32-2"></span>**Erityistarve**

Ammattilainen tekee valinnan ja lisää lisätiedot.

• Huoltaja voi itse ilmoittaa erityistarpeen hakemuksella. Tieto ei kuitenkaan päivity hakemukselta lapsen perustietoihin, vaan ammattilainen lisää erityistarpeen tarvittaessa lapsen Terveysvälilehdelle.

#### <span id="page-32-3"></span>Liitteet

Mahdollinen liite lisätään valitsemalla *Lisää liite* ja valitsemalla liite laitteen tiedostoista.

- Liitteen voi avata painamalla sitä pitkään.
- Huoltaja voi lisätä liitteen esim. lääkärintodistuksesta

#### <span id="page-32-4"></span>Lääkitys

Vain ammattilainen voi muokata Lääkitys-tietoja. Lääkitystiedot tulevat tämän jälkeen näkyviin myös huoltajalle

#### <span id="page-32-5"></span>Luvat – välilehti

Luvat välilehdellä huoltaja voi antaa valinnat tarvittaville luville, jotka ovat välilehdellä näkyvillä.

Valinta on pakollinen, oletuksena valittuna *Tietoja ei annettu*.

#### <span id="page-32-6"></span>Vaihtoehdot:

- Tietoja ei annettu (oletus)
- Sallittu
- Ei sallittu

Valinnat tehdään yksitellen ja näytetään varmistusviesti, mikäli tietoja ei ole tallennettu.

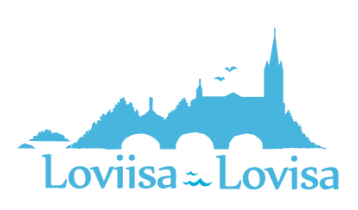

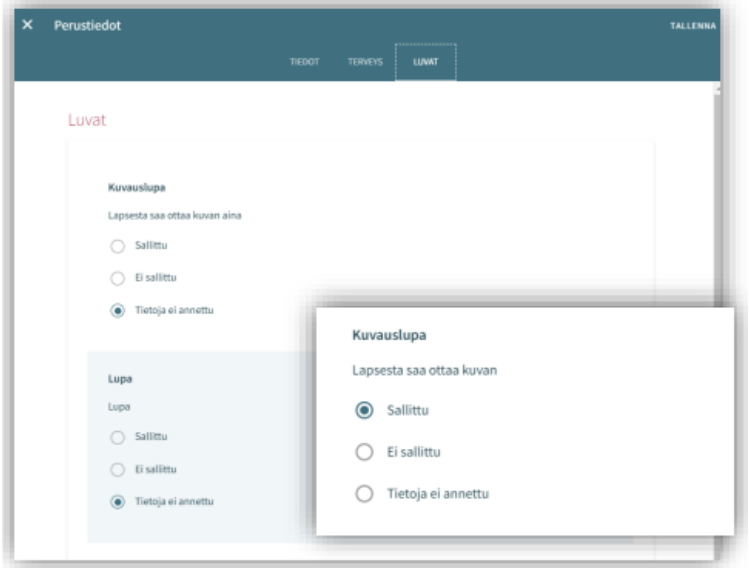

#### <span id="page-33-0"></span>Huoltajan perustiedot

Huoltaja voi navigoida omalle perustietosivullensa perhesivun kautta Henkilöt-välilehdeltä klikkaamalla itsensä kuvaa tai kuva- ikonia

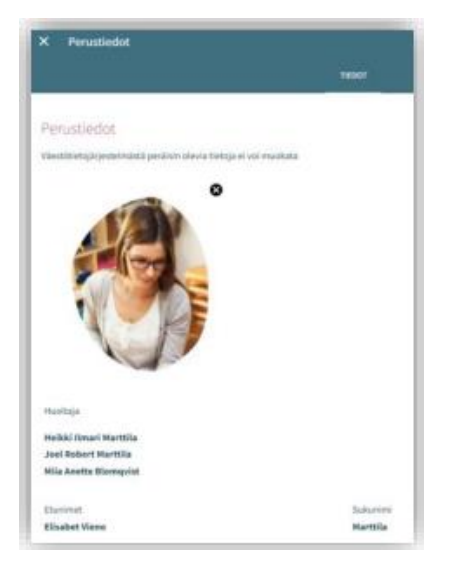

<span id="page-33-1"></span>Kuva tai ikoni:

• Huoltaja voi lisätä, vaihtaa tai poistaa kuvan, tallentuu automaattisesti lisättäessä

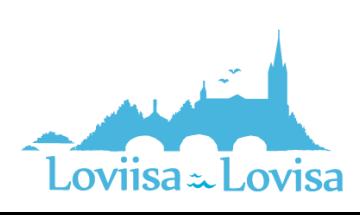

#### <span id="page-34-0"></span>Huoltaja:

• Jos ei ole huollettavia, otsikkoa ei näytetä

#### <span id="page-34-1"></span>Lista huollettavista:

• Etunimi ja sukunimi lapsista, jotka löytyvät Vesan tietokannasta ja eivät ole yli 10-vuotiaita.

#### <span id="page-34-2"></span>Yhteystiedot:

• Sähköpostiosoite tai puhelinnumero on pakollinen

#### <span id="page-34-3"></span>Äidinkieli:

• Tuodaan väestötietojärjestelmästä, ei muokattavissa

#### <span id="page-34-4"></span>Yhteydenpitokieli:

• Suomi, ruotsi tai englanti.

#### <span id="page-34-5"></span>Katuosoite:

• Väestötietojärjestelmän mukainen osoite

#### <span id="page-34-6"></span>Työllisyystiedot:

• Täydentyvät perustietoihin hakemukselta, mikäli ne on ilmoitettu. Kyseessä ei ole pakollinen tieto

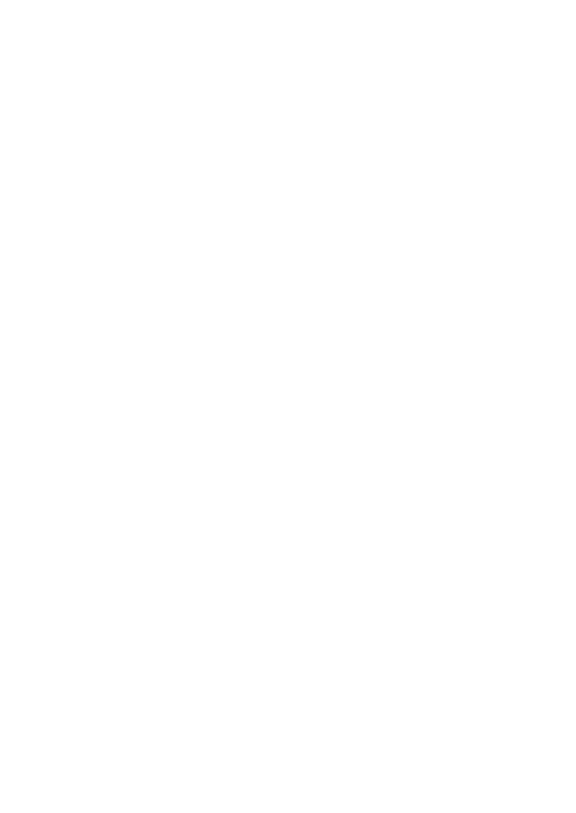

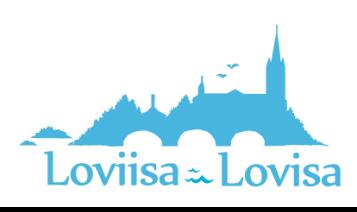